# 証明書カスタマコントロール 操作マニュアル

KDDI Flex Remote Access KDDI ビジネスセキュア Wi-Fi

第 1.3 版

## KDDI 株式会社

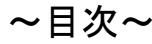

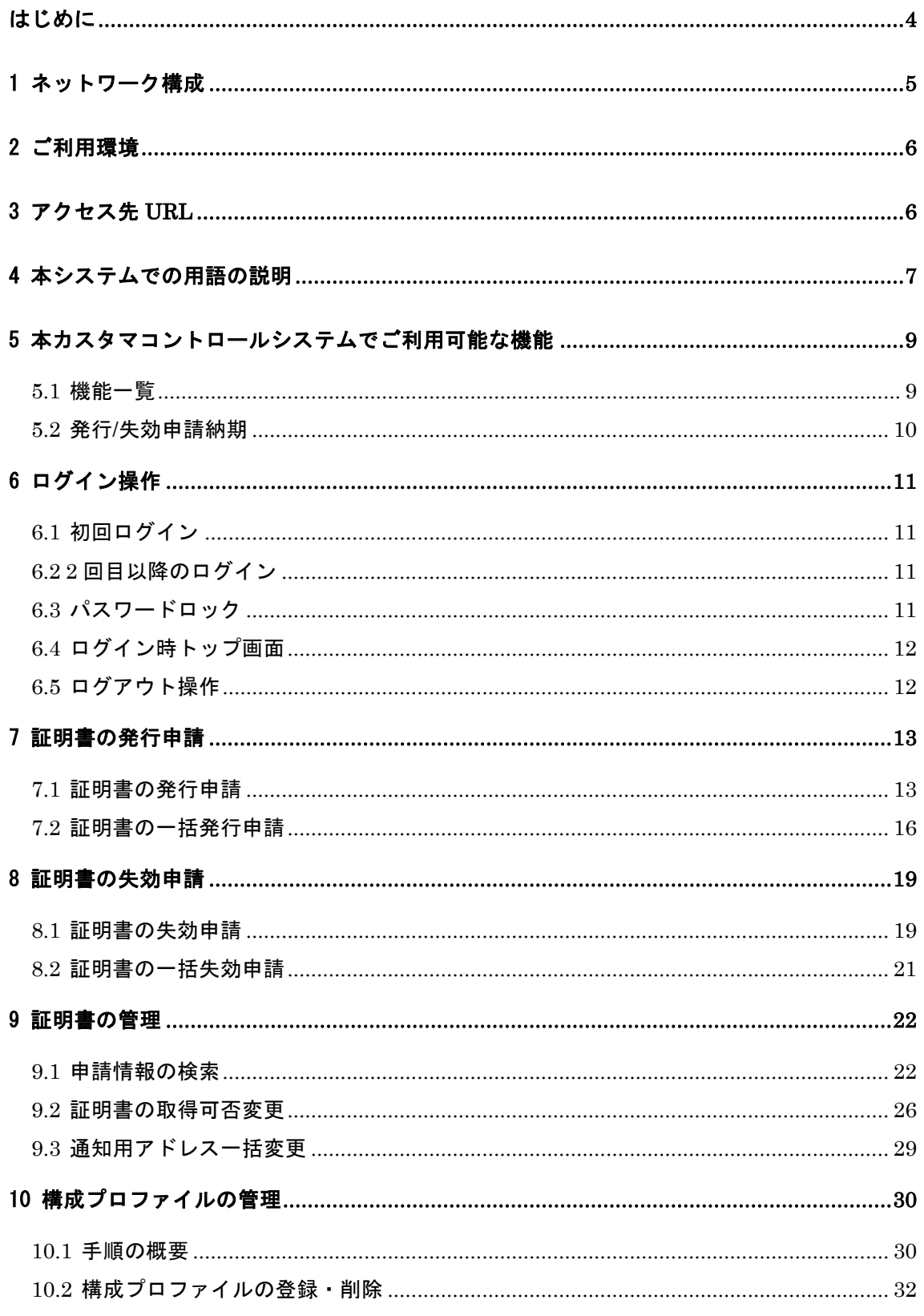

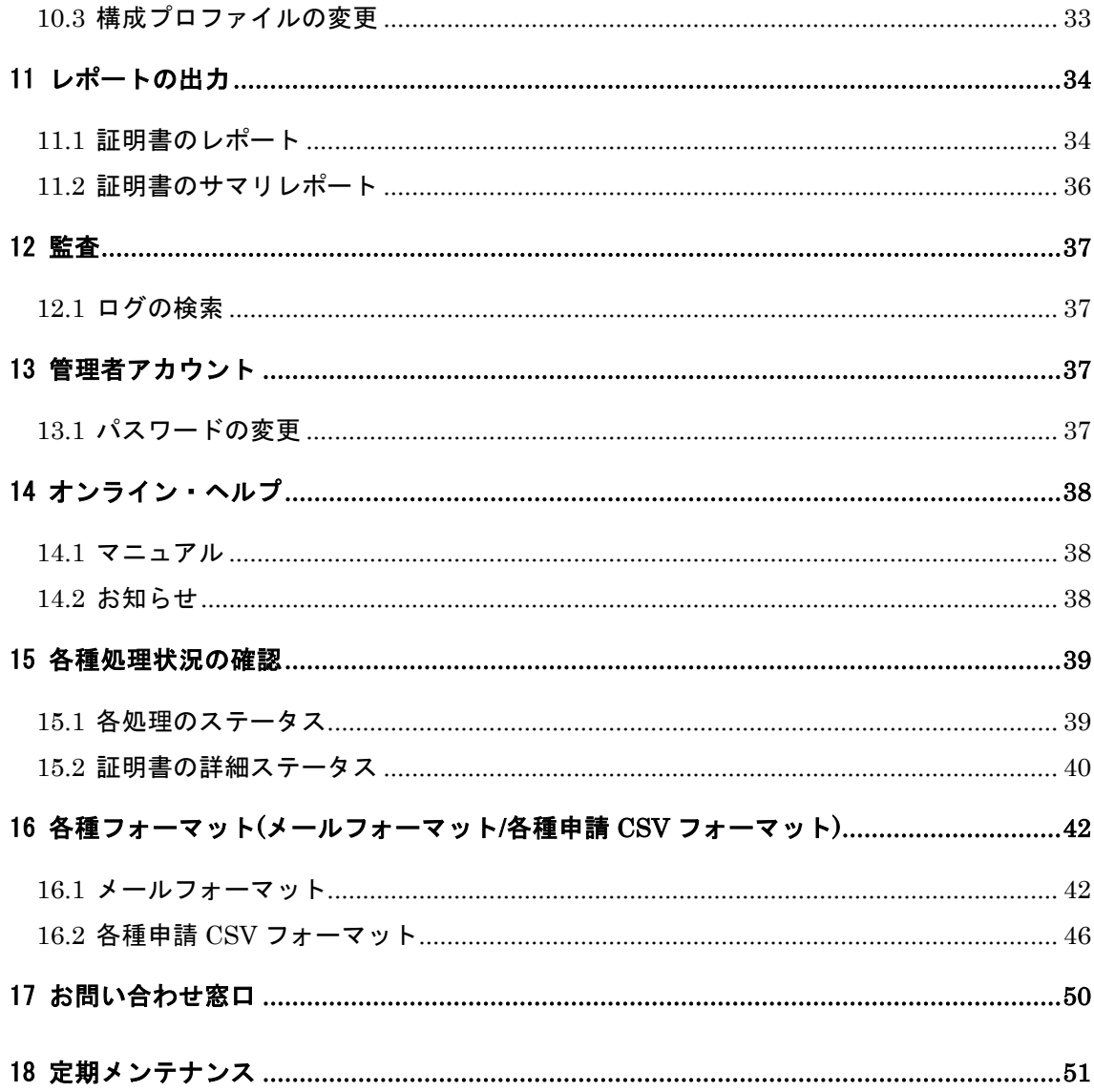

### はじめに

※本資料に記載されている内容に関しましては、KDDI 株式会社の都合により変更する事があ る旨をご了承ください。

※KDDI Flex Remote Access および KDDI ビジネスセキュア Wi-Fi の両サービス(以下「両サ ービス」)において証明書認証機能のご利用前に、本資料を必ずお読みください。

※免責事項・注意事項をご承諾いただけない場合、証明書認証機能のご利用はお控えくださ い。

本資料の一部または全部を両サービスの利用者もしくは運用者以外に対して開示・配布・譲渡 すること、両サービス以外の利用目的にて用いることを禁じます。

本資料は、両サービスをご利用いただく上で最低限の事項のみ記述しております。KDDI は本 資料の作成にあたり、サービス提供上問題が発生しないよう、細心の注意を払っておりますが、 この資料に記載された内容に準拠した手順にて利用された場合においても、端末の機種や OS のバージョンにより証明書を利用できない可能性がございます。その場合は KDDI 担当営 業までお問い合わせください。

設定方法・仕様等は、KDDI の都合により、予告無しに変更される可能性がありますのであら かじめご了承ください。なお、問題点・変更点等を発見した場合はお手数ですが KDDI 担当営 業宛てまでお気づきの点をご連絡ください。今後の資料作成に反映させていただきます。 ※両サービスでは、証明書の発行・失効をサイバートラスト株式会社へ委託しており、サイバ ートラスト株式会社の「サイバートラスト デバイス ID」を使用します。

1 ネットワーク構成

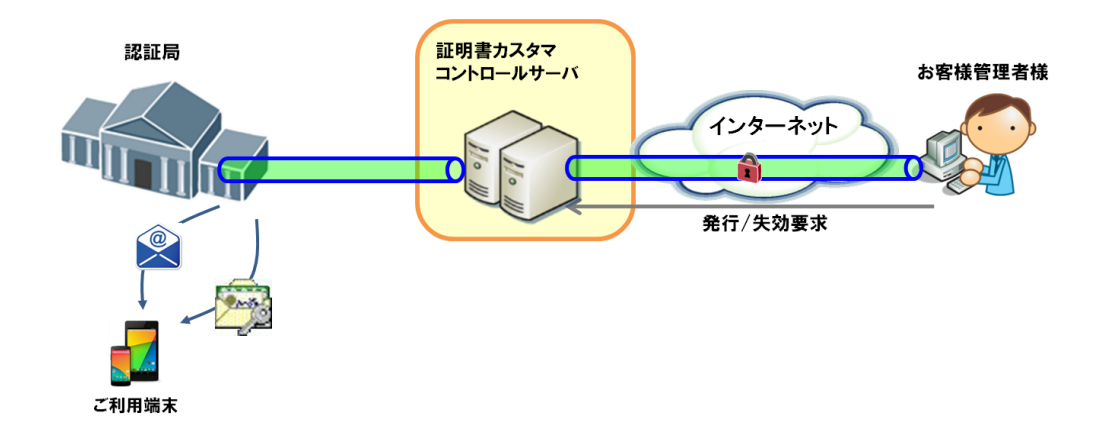

お客様側にカスタマコントロール用の端末(以下「カスタマコントロール端末」)より、Web ベース で KDDI の証明書カスタマコントロールサーバにアクセスして頂きます。カスタマコントロール端 末~証明書カスタマコントロールサーバへはインターネット経由(SSL)で接続します。 お客様がカスタマコントロールサーバ経由で申請処理された内容は、CA 局へ送信され発行/ 失効処理が実施されます。

### 2 ご利用環境

(1)推奨 PC OS

OS: Windows7

(2)推奨ブラウザ

Microsoft Internet Explorer 9 (日本語版)

※全ての端末でのご利用を保証するものではありませんので、事前に試験環境等でご確認 ください。

※FireFox 等 Internet Explorer 以外のブラウザをご利用の場合文字化け等が発生する場合 がございます。

(3)ブラウザの設定

本システムでは、JavaScript、Cookie を有効にする必要があります。設定方法は以下の通り です。

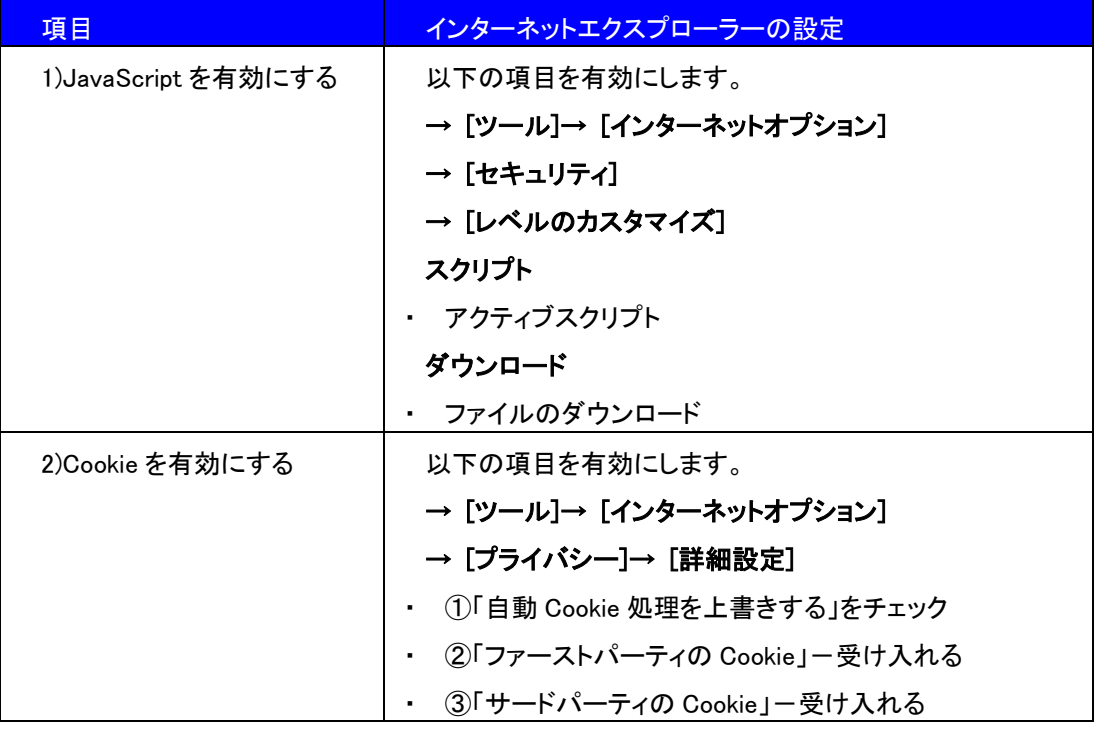

### 3 アクセス先 URL

証明書カスタマコントロールの接続先 URL は、以下の通りとなります。ブラウザから、URL を入 力頂ければ、証明書カスタマコントロールのログイン画面に移ります。

接続先 URL: https://ccs01.deviceid.kddi.ne.jp/

### 4 本システムでの用語の説明

本システムでは、以下の用語を利用します。

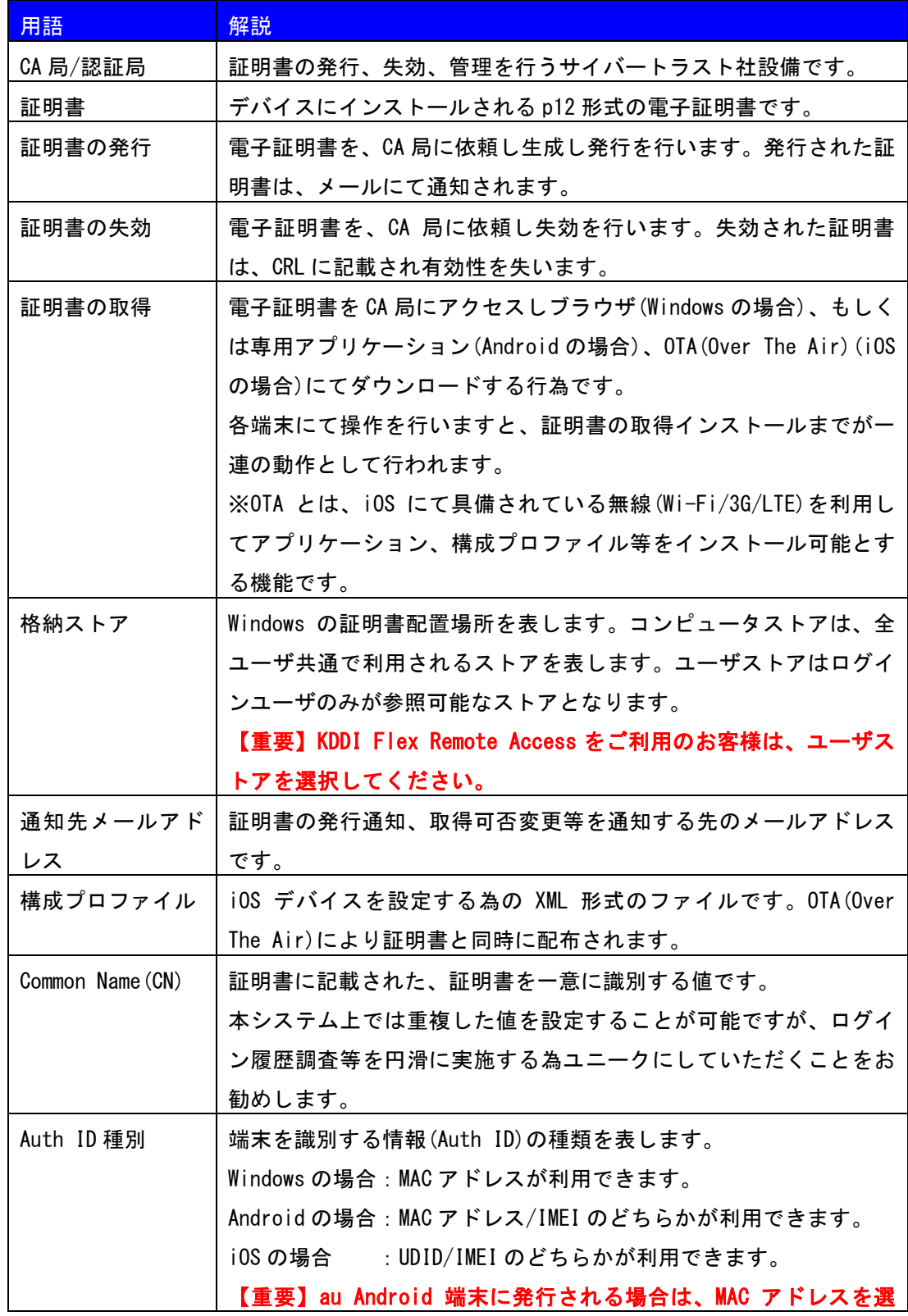

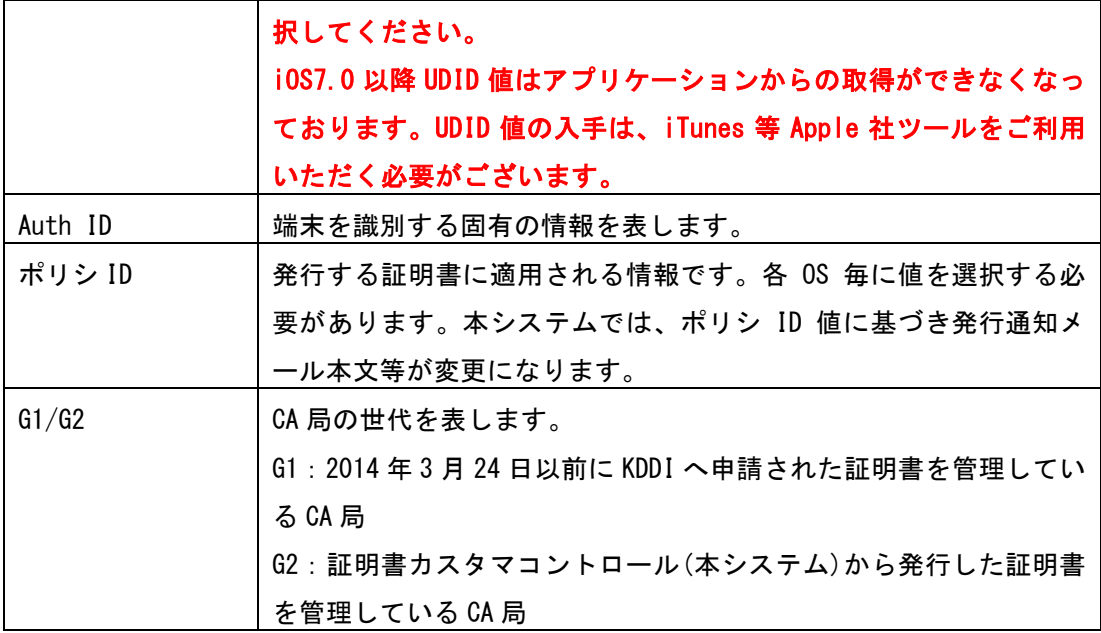

### 5 本カスタマコントロールシステムでご利用可能な機能

5.1 機能一覧

本カスタマコントロールシステムでは以下の機能をご利用可能です。

| 大項目        | 中項目         | 機能概要                     |
|------------|-------------|--------------------------|
| 証明書の発行申請   | 証明書の発行申請    | 証明書を1枚単位で発行可能です。         |
|            | 証明書の一括発行申請  | 証明書を複数枚一括で発行可能で          |
|            |             | す。                       |
| 証明書の失効申請   | 証明書の失効申請    | 証明書を 1 枚単位もしくは複数一括       |
|            |             | で失効可能です。                 |
|            | 証明書の一括失効申請  | 証明書を 1 枚単位もしくは複数一括       |
|            |             | で失効可能です。                 |
| 証明書の管理     | 申請情報の検索     | 過去に申請された証明書に関わるデ         |
|            |             | 一タを参照可能です。               |
|            |             | また、一括申請データフォーマット         |
|            |             | としてダウンロード可能です。           |
|            | 証明書の取得可否変更  | 証明書のダウンロード可否の変更が         |
|            |             | 可能です。                    |
|            | 通知用アドレス一括変更 | 証明書発行時にメール通知するメー         |
|            |             | ルアドレスの一括変更が可能です。         |
| 構成プロファイルの管 | 構成プロファイルの登  | iOS デバイス向け構成プロファイル       |
| 理          | 録・削除        | の管理が可能です。                |
|            | 構成プロファイルの変更 | iOS デバイス向け構成プロファイル       |
|            |             | の変更が可能です。                |
|            |             | 【重要】現在 2014 年 3 月 24 日以前 |
|            |             | に発行された証明書に構成プロファ         |
|            |             | イルを適用している場合、変更処理         |
|            |             | が動作しません。構成プロファイル         |
|            |             | 内容を変更したい場合、新たに発          |
|            |             | 行・インストールした後、古い証明         |
|            |             | 書を失効いただく必要性がありま          |
|            |             | す。                       |
| レポートの出力    | 証明書のレポート    | 直近 6 ヶ月の証明書情報を検索、取       |
|            |             | 得可能です。                   |
|            | 証明書のサマリレポート | 直近 6 ヶ月の証明書サマリ情報を検       |
|            |             | 索、取得可能です。                |

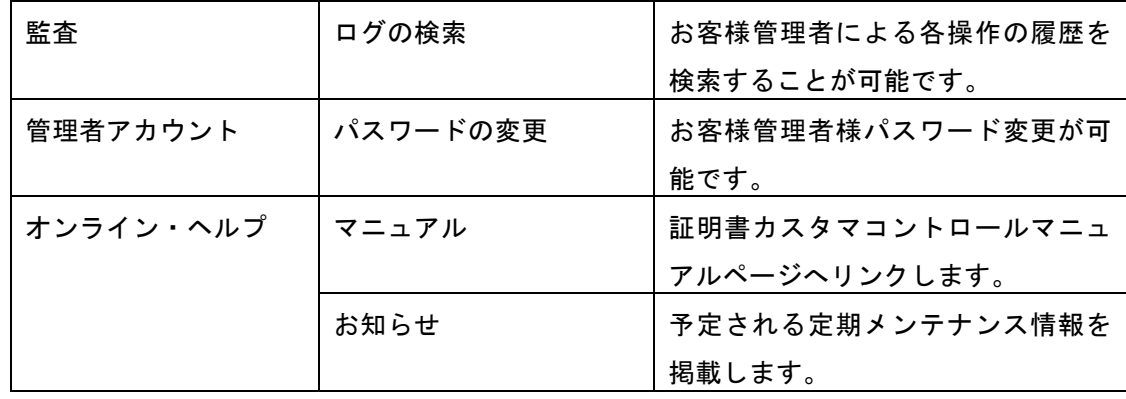

#### 5.2 発行/失効申請納期

証明書の発行/失効申請後、最短で 5 分程度で処理が完了し、発行申請の場合は通知メー ルが端末へ送信されます。

※ 一括発行申請の場合、CSV ファイルの行数により処理時間が増大します。500 枚同時発 行時の目安は最短で 1 時間程度になります。

※ CA 局側の処理は他ユーザ作業とシリアルで処理が行われる関係で、他のお客様による 大量発行・失効申請後に処理を実施した場合、輻輳して処理が遅れる可能性もございます。

### 6 ログイン操作

6.1 初回ログイン

前述の URL へアクセスいただき、『証明書カスタマコントロール開通のご案内』に記載 されたログイン ID と初期パスワードをご入力いただきます。

初回ログイン時には、初期パスワードを変更いただく必要があります。

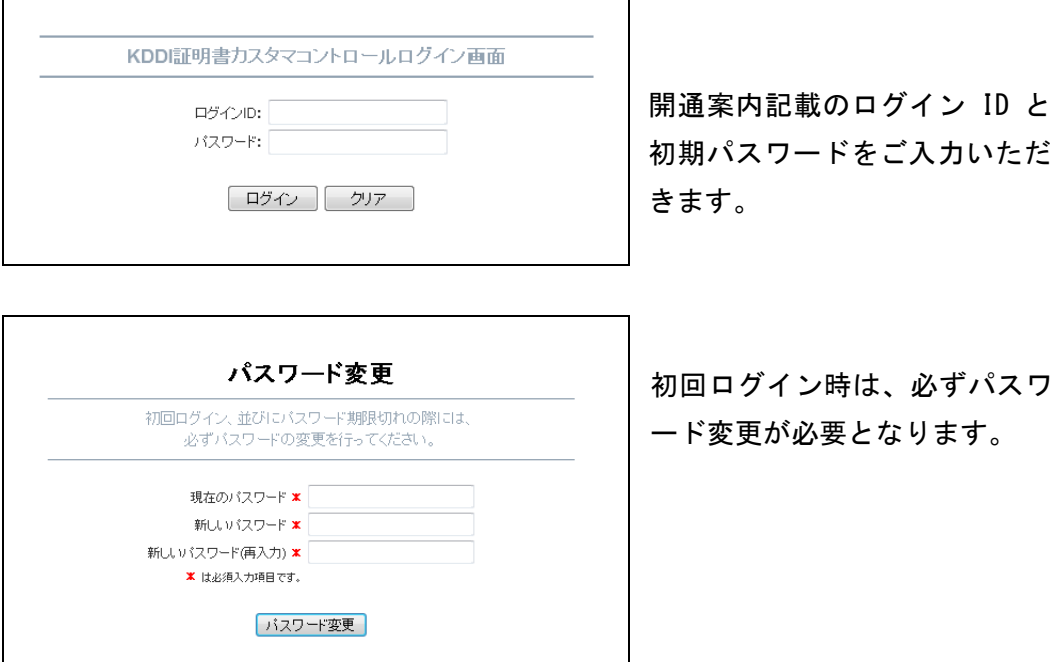

6.2 2 回目以降のログイン

2 回目以降のログインについては、ログイン ID とパスワードをご入力いただくことでシ ステム操作が開始可能となります。

6.3 パスワードロック

3 回のパスワード間違いをするとパスワードロックがかかります。

パスワードロックが発生した場合、「17 [お問い合わせ窓口」](#page-49-0)に記載している弊社窓口 (KDDI テクニカルサービスセンター)までご連絡いただくようお願いいたします。

6.4 ログイン時トップ画面

ログイン時のトップ画面は以下のようなイメージとなります。

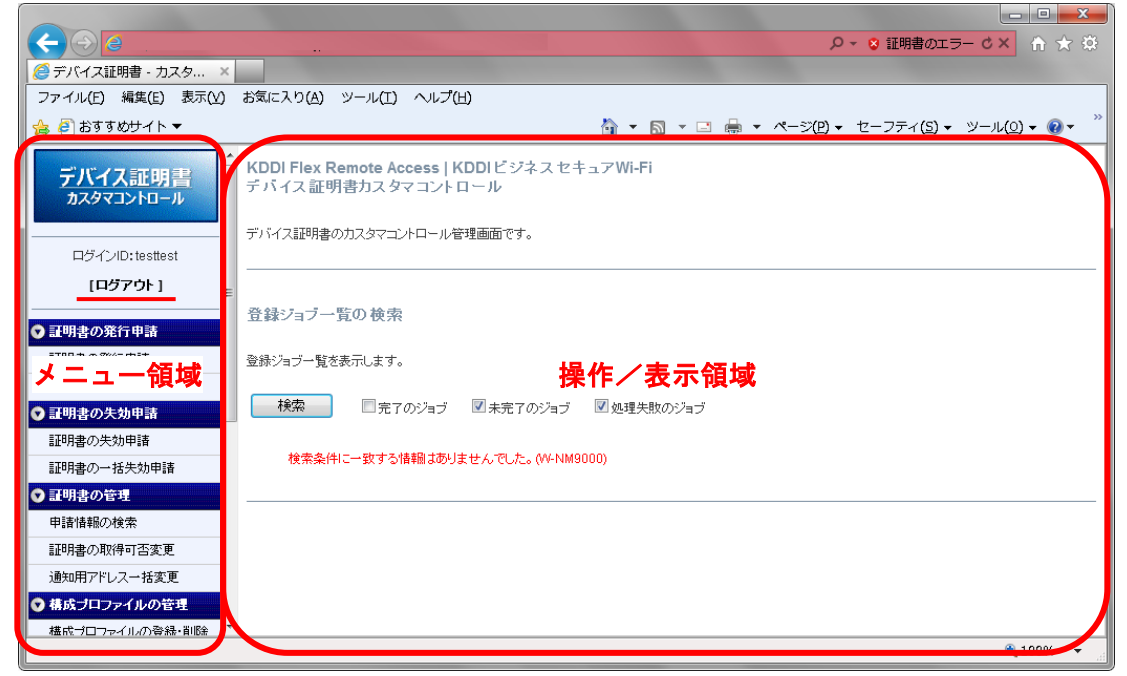

※本画面は、開発中画面となります。

画面は左側フレームに操作メニューがならび、右側フレームに操作実施領域および結果 表示領域が配置されます。

右側フレームには、前回までに処理が行われた各種申請結果の内 NG となったものが表 示されます。

※CA 局に対する処理は、1 つずつの処理に『ジョブ』と呼ばれる通番が割り当てられ管 理されます。すべての『ジョブ』にはタイムアウト時間が設けられており、CA 局の輻輳 や本サーバの輻輳などにより処理 NG(エラー)となる場合があります。

6.5 ログアウト操作

ログアウト操作は、メニュー領域のログアウトボタンより実施いただきます。

ブラウザの『×』ボタンにより閉じた場合、セッションが残り最大 30 分程度ログイン が不可となります。

もし『×』ボタンによりブラウザを閉じてしまった場合は、時間をおいて再ログインい ただきますようお願いいたします。

尚、本システムでは同時接続を 2 つまで許容しています。ログインしているユーザがロ グアウトを行わずにブラウザを終了させてしまった場合、このログイン情報が残ってし まうため、本システムの利用を終了する場合には、必ずログアウトするようにしてくだ さい。ログアウトせずにブラウザを 2 回終了させてしまいログインができなくなった場 合は、タイムアウト(最大 30 分程度)によりログアウト状態になるのを待ってから、 再度ログインしてください。

### 7 証明書の発行申請

メニュー領域より証明書の発行申請を選ぶと以下の通り発行申請メニューが表示されま す。

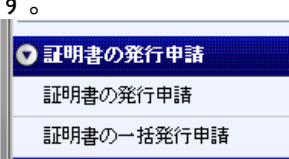

### <span id="page-12-0"></span>7.1 証明書の発行申請

#### 証明書の発行申請では、1 枚毎に証明書発行が可能となります。

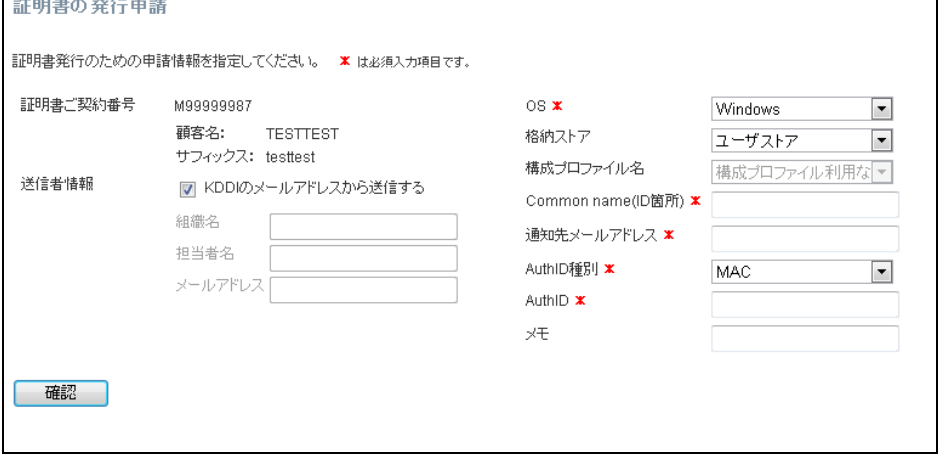

各項目に選択もしくは入力が必要となります。必須項目を入力いただいたのちに確認ボ タンをクリックしてください。

尚、『格納ストア』は、OS にて Windows を選択している場合のみ、ユーザストア/コン ピュータストアを選択可能です。『構成プロファイル名』は OS にて iOS を選択してい る場合のみ選択可能です。(構成プロファイルを登録完了している場合のみ選択可能で す。)

入力項目が不正であった場合確認ボタンをクリックするとエラーが表示されます。

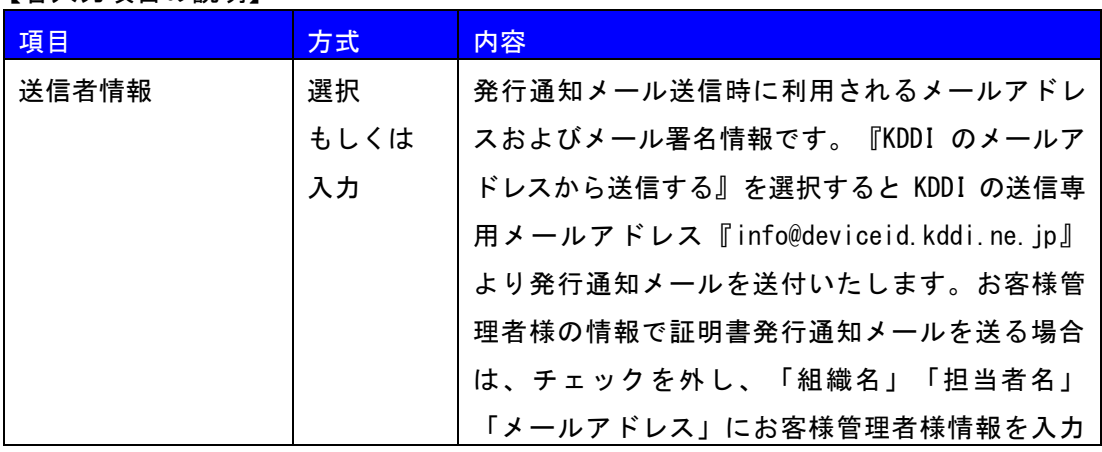

【各入力項目の説明】

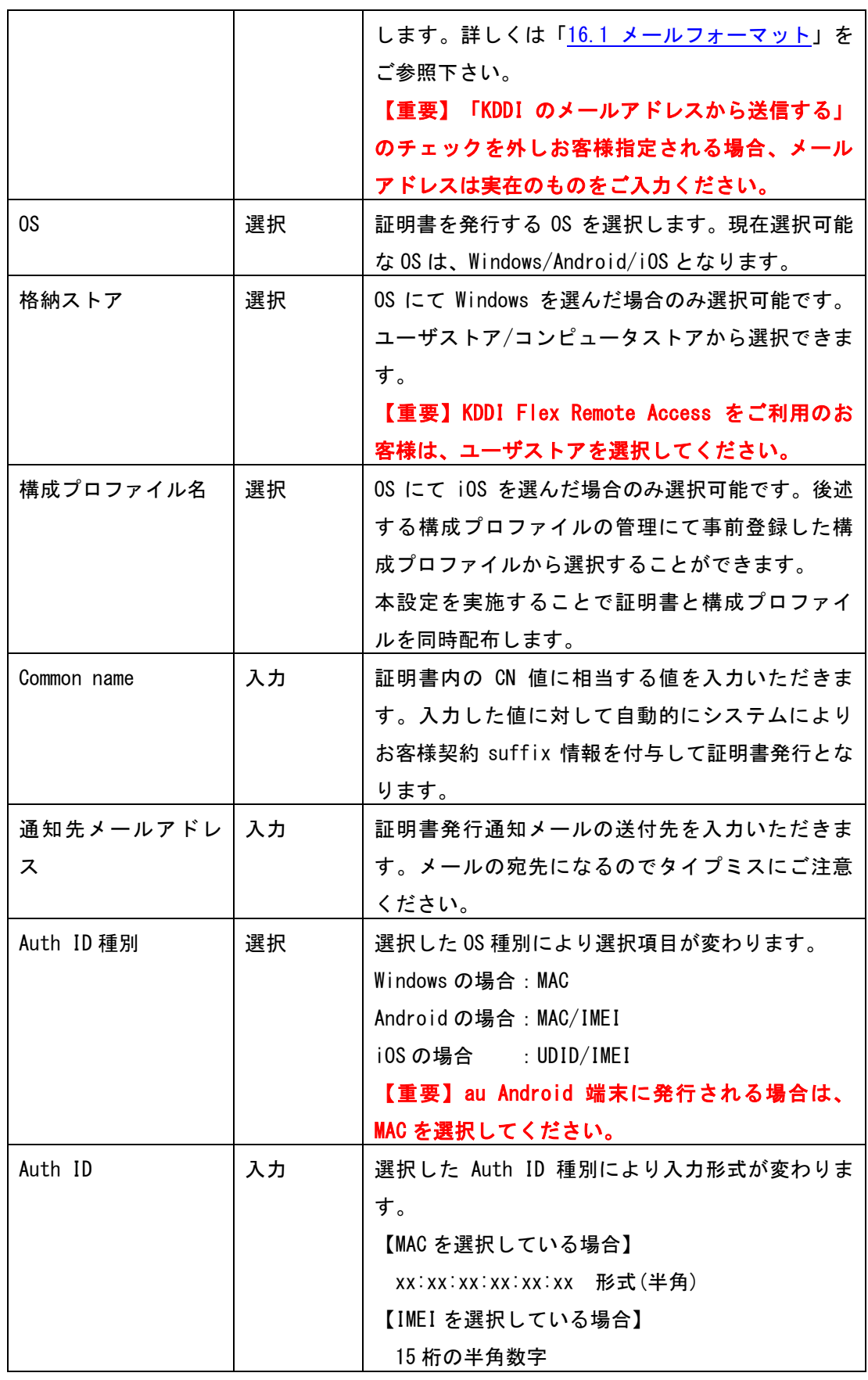

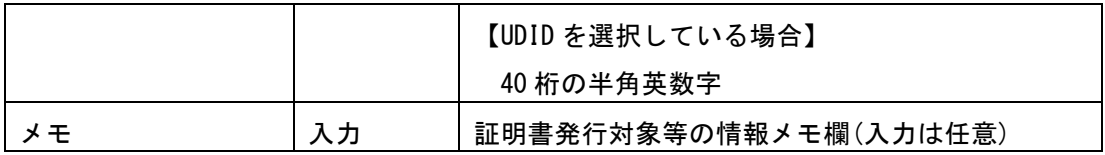

【入力値エラーメッセージ例】

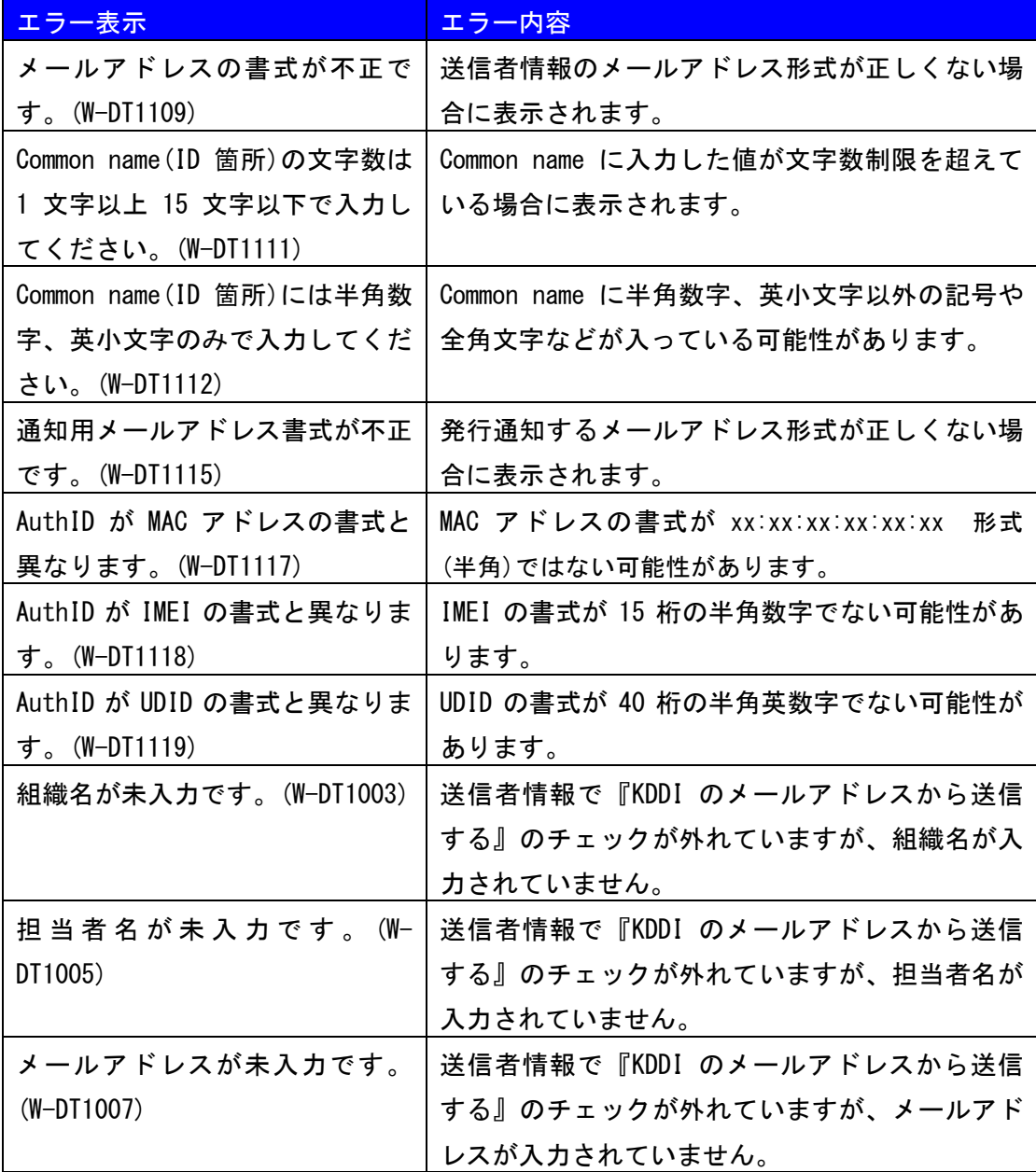

<span id="page-15-0"></span>7.2 証明書の一括発行申請

証明書の一括発行申請では、CSV 形式フォーマットでファイルをアップロードすること により証明書を一括発行します。

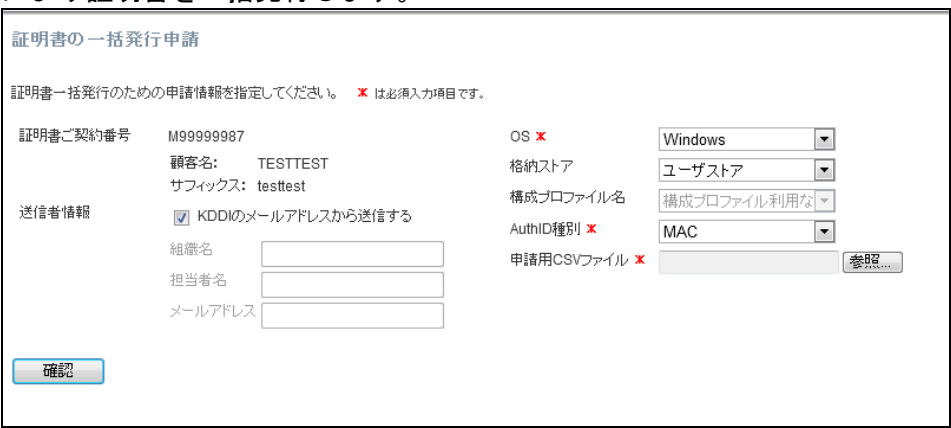

各項目に選択もしくは入力が必要となります。必須項目を入力いただいたのちに CSV フ ァイルをアップロードし確認ボタンをクリックしてください。

尚、『格納ストア』は、OS にて Windows を選択している場合のみ、ユーザストア/コン ピュータストアを選択可能です。『構成プロファイル名』は OS にて iOS を選択してい る場合のみ選択可能です。(構成プロファイルを登録完了している場合のみ選択可能で す。)

CSV ファイルにエラーレコードが存在する場合、確認ボタンをクリック後エラー表示さ れます。

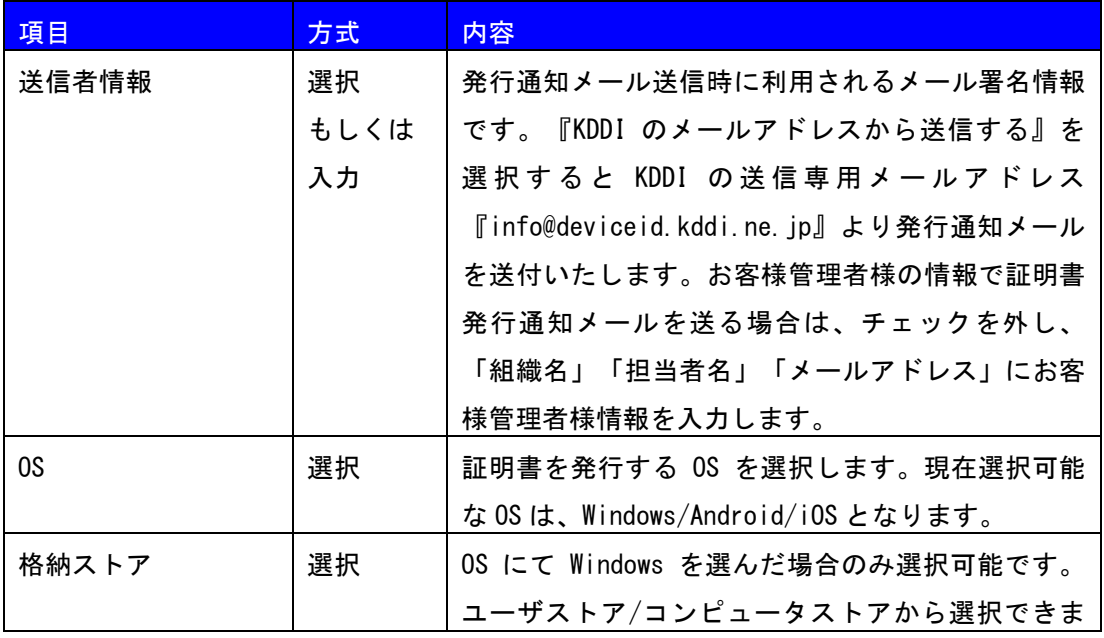

【各入力項目の説明】

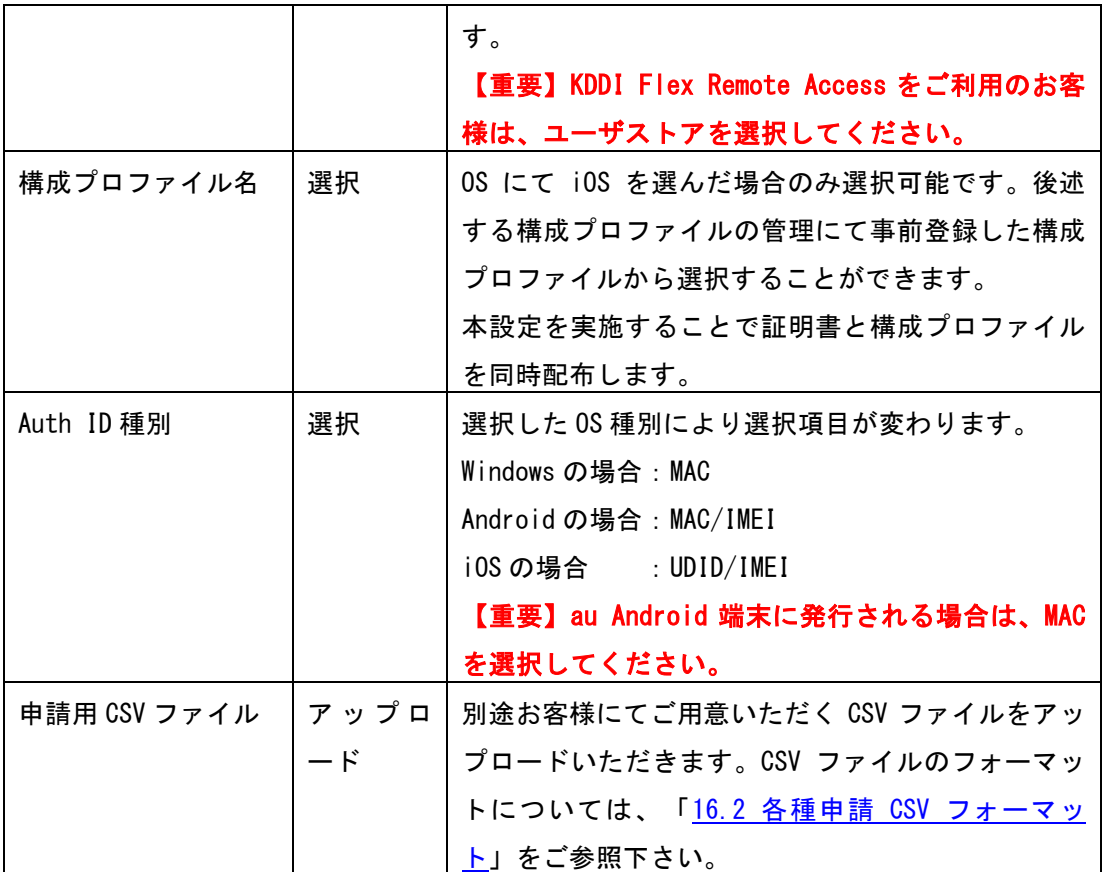

※CSV ファイルの行数により処理時間が変動します。

※他お客様の申請状況によっては、発行完了までに数時間を要する場合があります。

【申請用 CSV エラーメッセージ例】

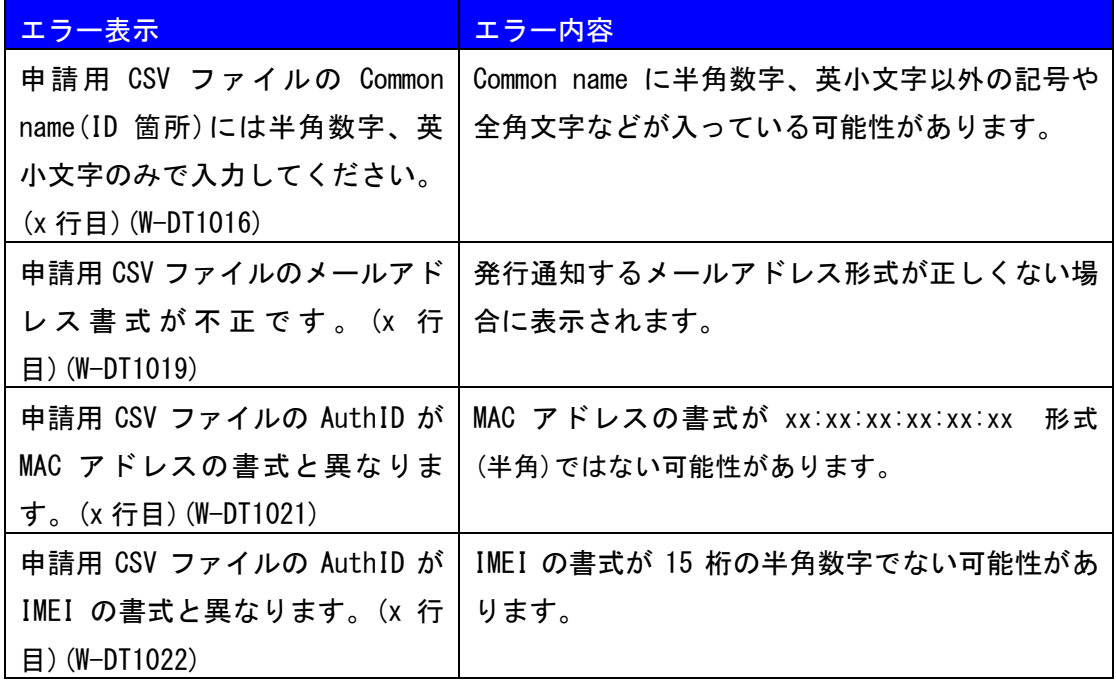

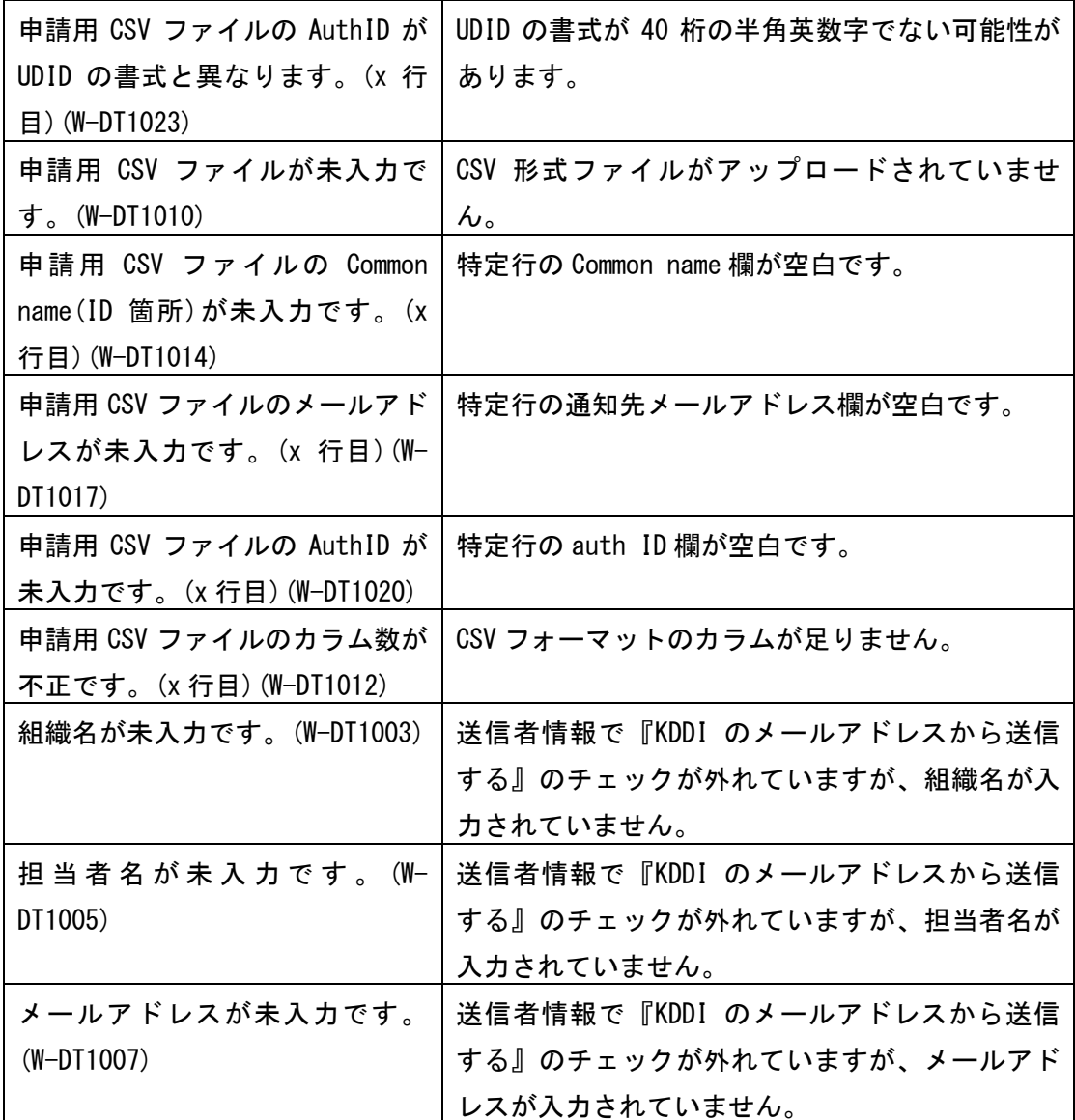

【注意】CSV ファイルの内部チェックを行う際に、最初のエラーが確認された段階でエ ラー表示されます。複数行に渡ってエラーがある場合も想定されますのでエラーが発生 したら今一度記述内容をご確認いただきますようお願いいたします。

### 8 証明書の失効申請

メニュー領域より証明書の失効申請を選ぶと以下の通り失効申請メニューが表示されま す。

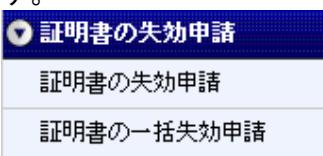

<span id="page-18-0"></span>8.1 証明書の失効申請

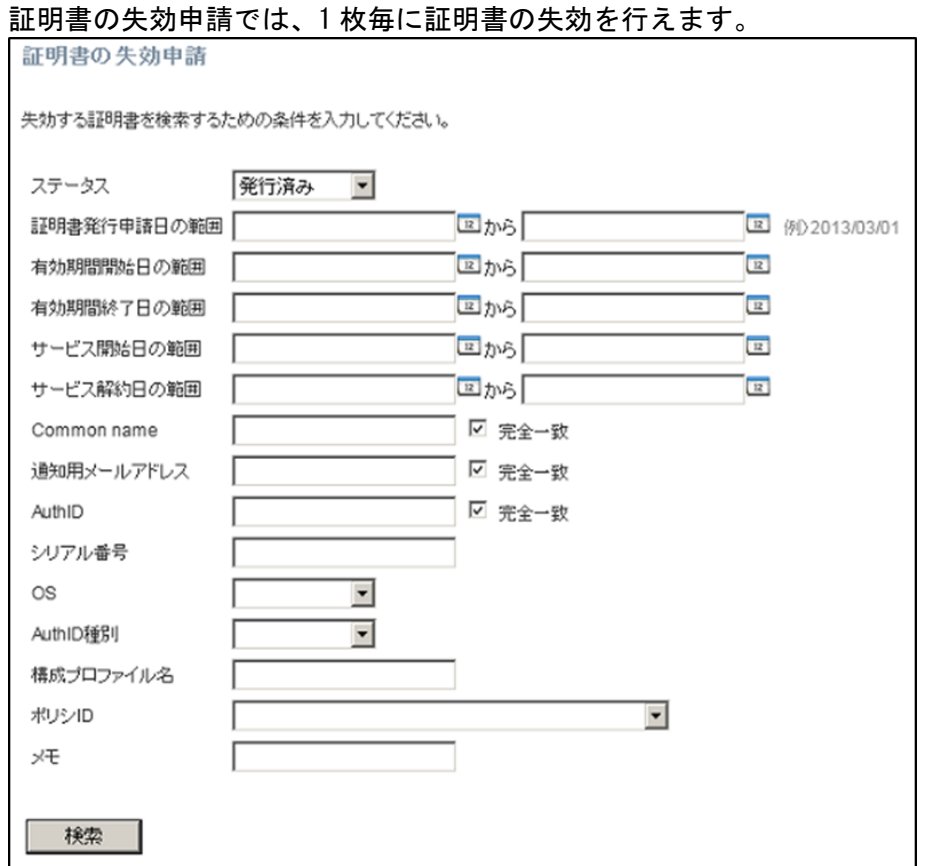

上記検索画面より失効対象の証明書を検索します。検索キーとしては以下の利用が可能 です。

### ※サービス開始日の範囲、サービス解約日の範囲はご利用できません。

【検索キー】

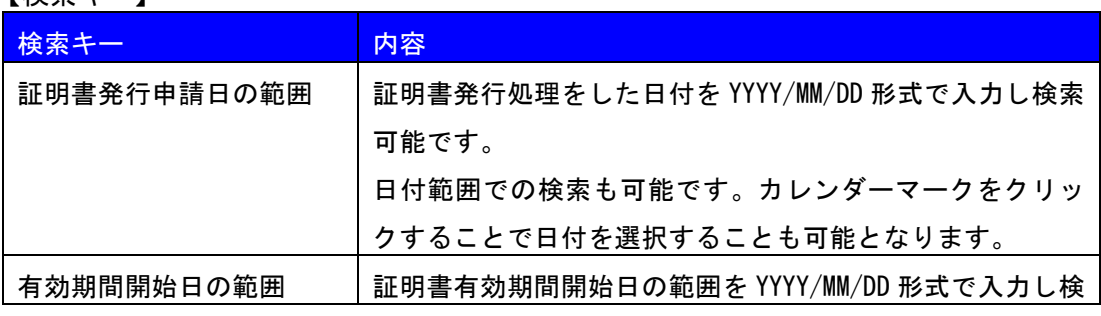

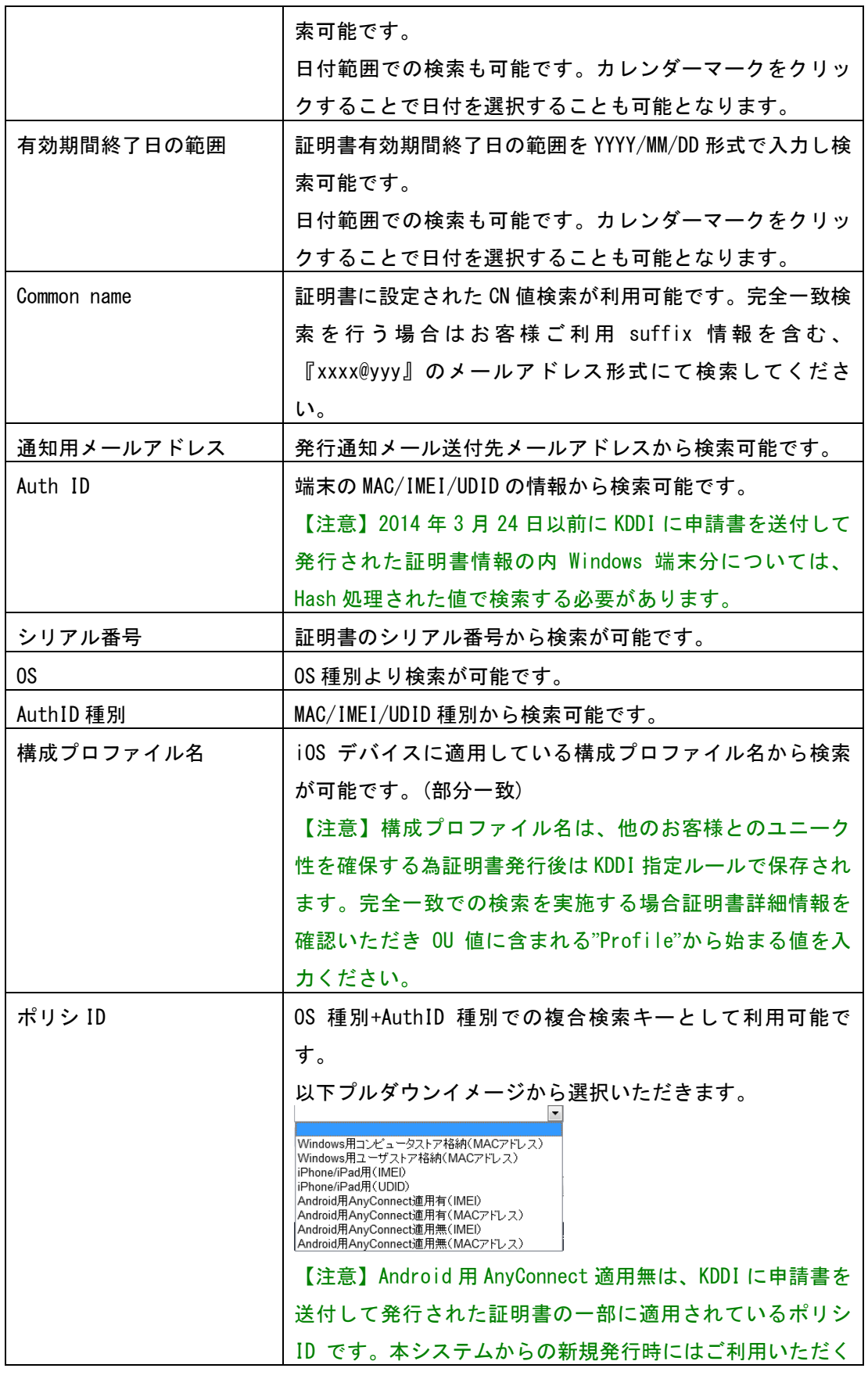

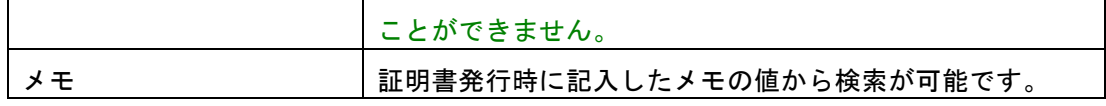

各検索キー入力後、検索ボタンをクリックすることで該当する証明書が以下のイメージ で下部に表示されます。

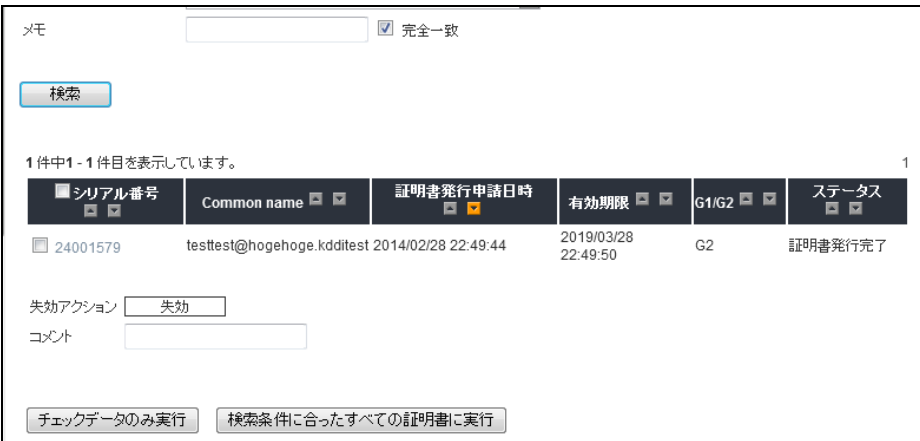

失効対象証明書シリアル番号にチェックを入れ、チェックデータのみ実行をクリックす るか、検索条件に合ったすべての証明書に実行をクリックすることで証明書失効確認画 面に遷移します。

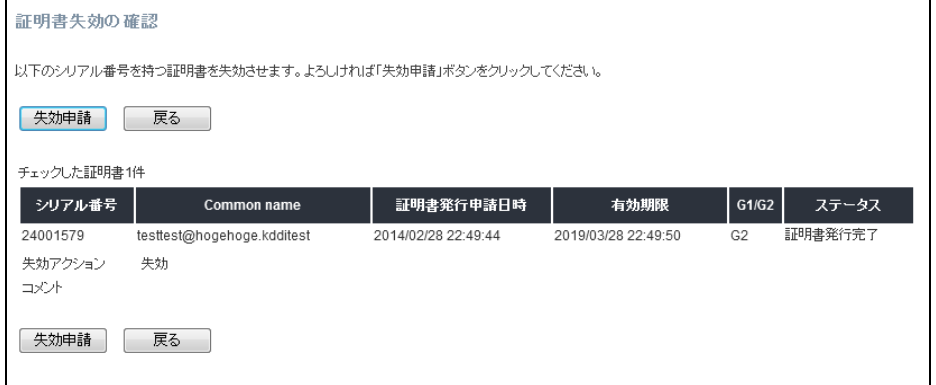

再度失効対象を確認して問題がなければ失効申請をクリックしてください。

#### <span id="page-20-0"></span>8.2 証明書の一括失効申請

証明書の一括失効申請では、CSV 形式フォーマットでファイルをアップロードすること により証明書を一括生効します

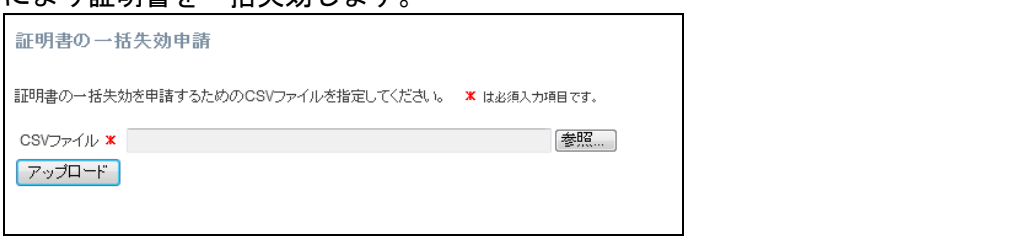

失効申請用 CSV ファイルフォーマットについては、「16.2 各種申請 CSV [フォーマット」](#page-45-0) をご参照下さい。

※CSV ファイルの行数により処理時間が変動します。

※他お客様の申請状況によっては、発行完了までに数時間を要する場合があります。

### 9 証明書の管理

メニュー領域より証明書の管理を選ぶと以下の通り管理メニューが表示されます。

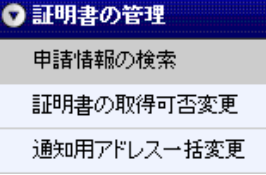

<span id="page-21-0"></span>9.1 申請情報の検索

申請情報の検索では、各種条件に基づき証明書の情報検索が可能となります。

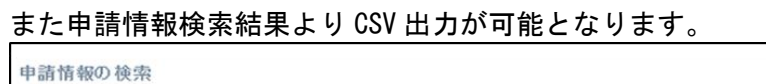

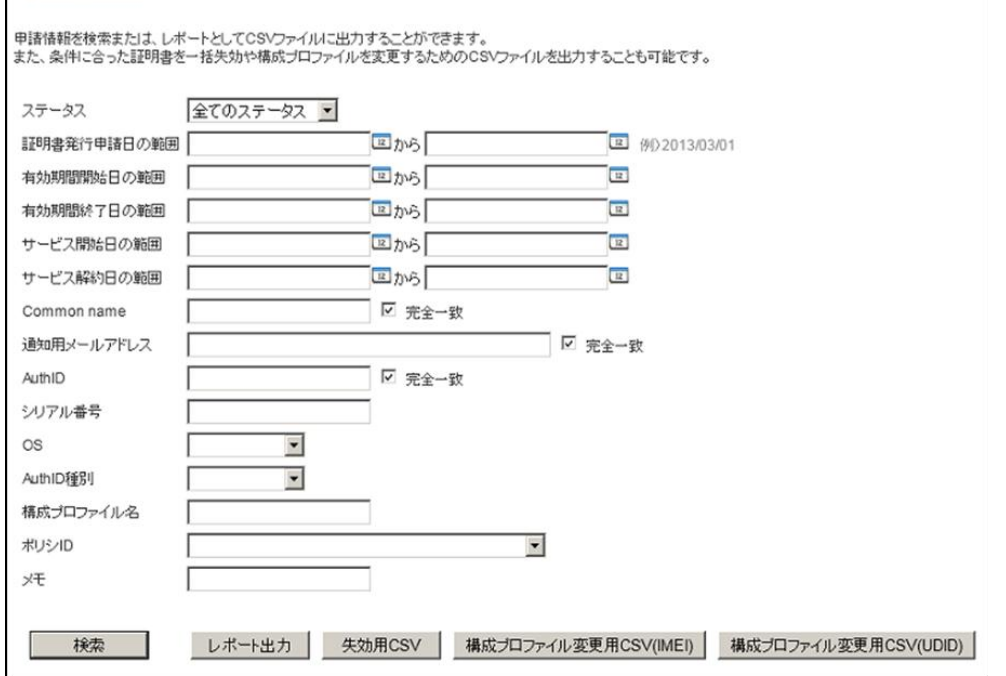

検索キーとしては以下の利用が可能です。

※サービス開始日の範囲、サービス解約日の範囲はご利用できません。

【検索キー】

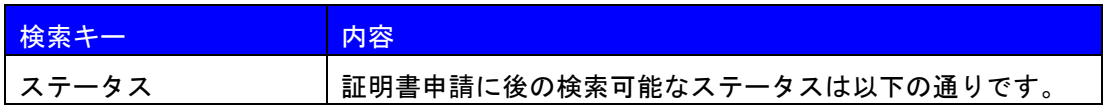

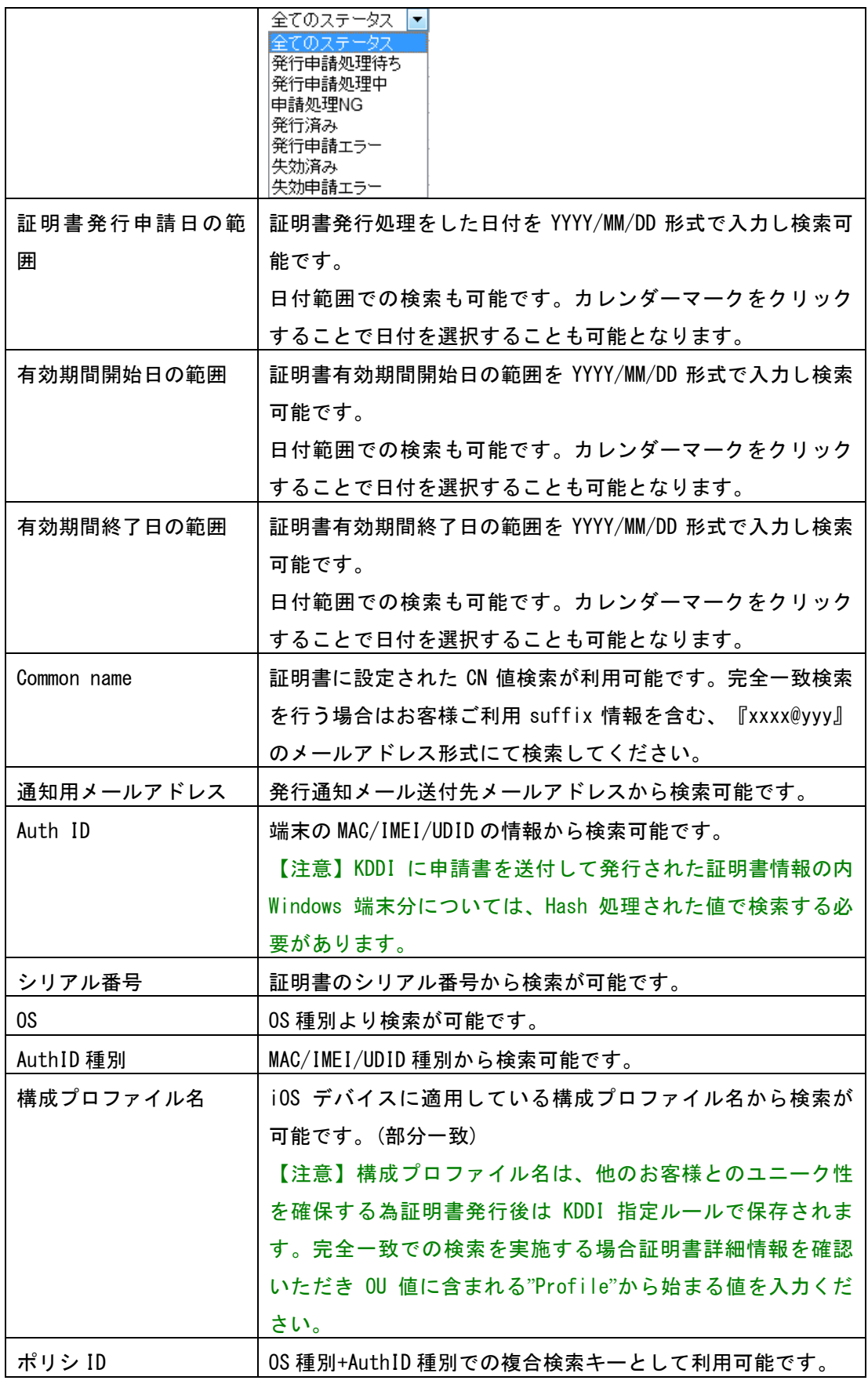

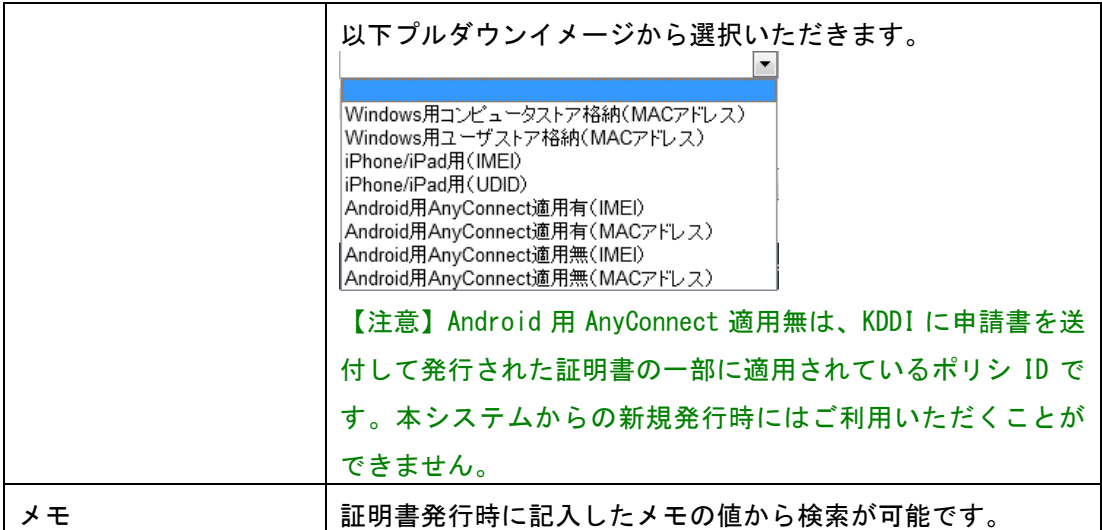

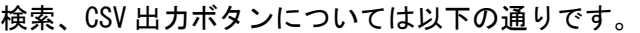

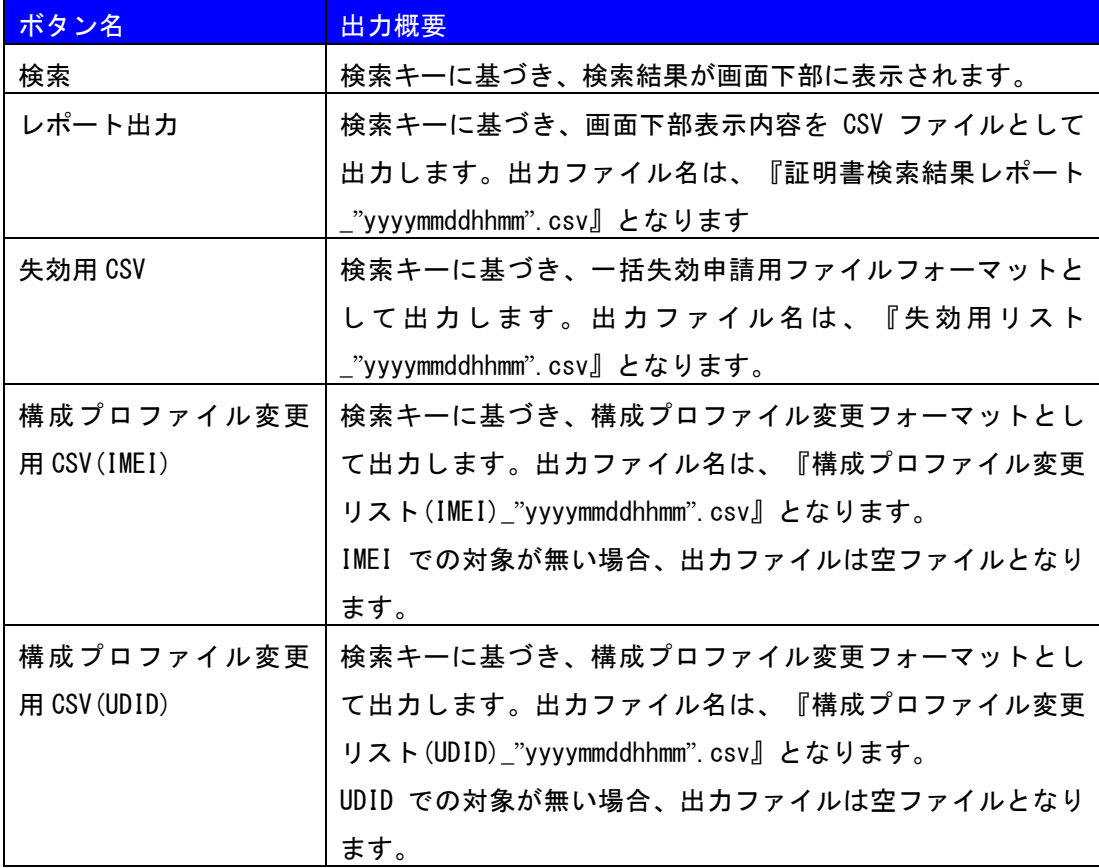

### 検索ボタンをクリックすると、以下の通り検索結果が画面下部に表示されます。

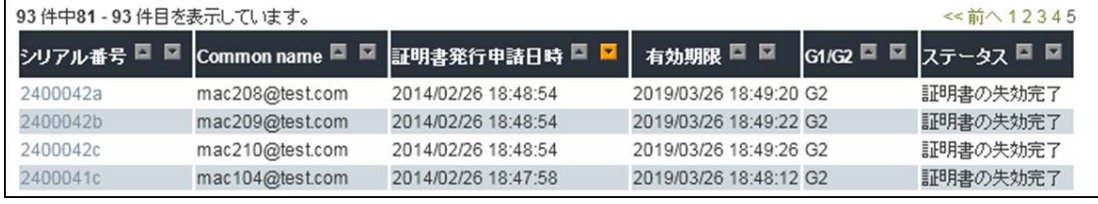

### 検索結果の項目は以下の通りです。

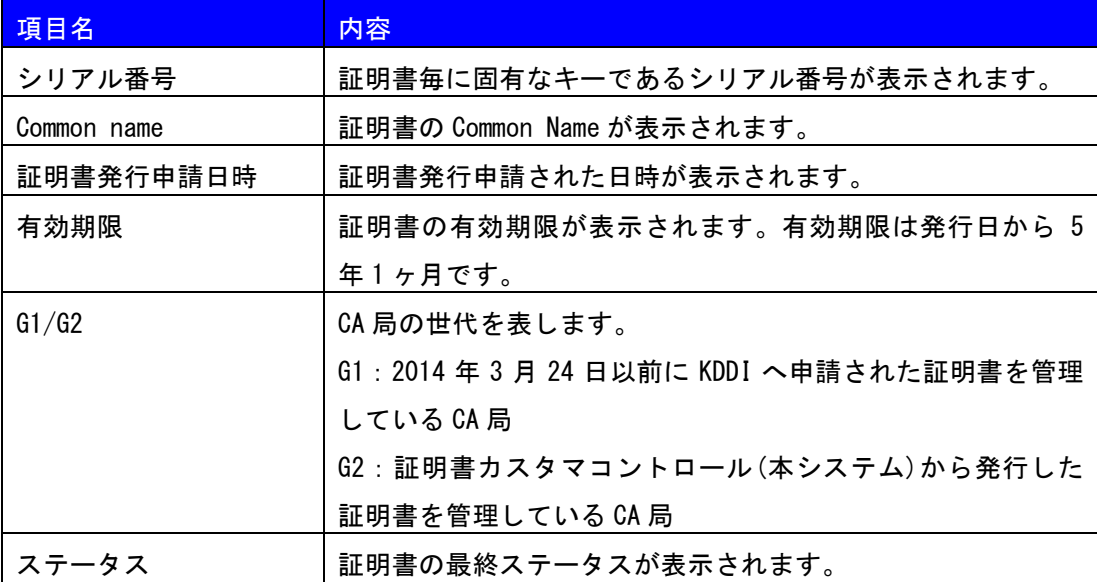

9.2 証明書の取得可否変更

証明書は、発行から 1 週間経過した時点で取得(ダウンロード)が出来なくなります。ま た一度取得された証明書は、取得後 3 日以内のみ再取得が可能となり取得可能期間が短 縮されます。

※但し発行から 5 日目以降で取得した証明書は、発行から 1 週間という期限が優先され 以降取得が出来なくなります。

本機能は、上記期限を経過後に再度取得を実施したい場合、また取得可能期間内におい ても手動で取得不可としたい場合に CA 局側のステータスを変更することが可能です。

■ ステータスが許可の証明書を検索し選択・実行した場合、証明書取得ステータスを 不許可へ変更します。

■ ステータスが不許可の証明書を検索し選択・実行した場合、証明書取得ステータス を許可へ変更します。

※証明書発行通知メールの再送信を申請したい場合、本操作が必要です。

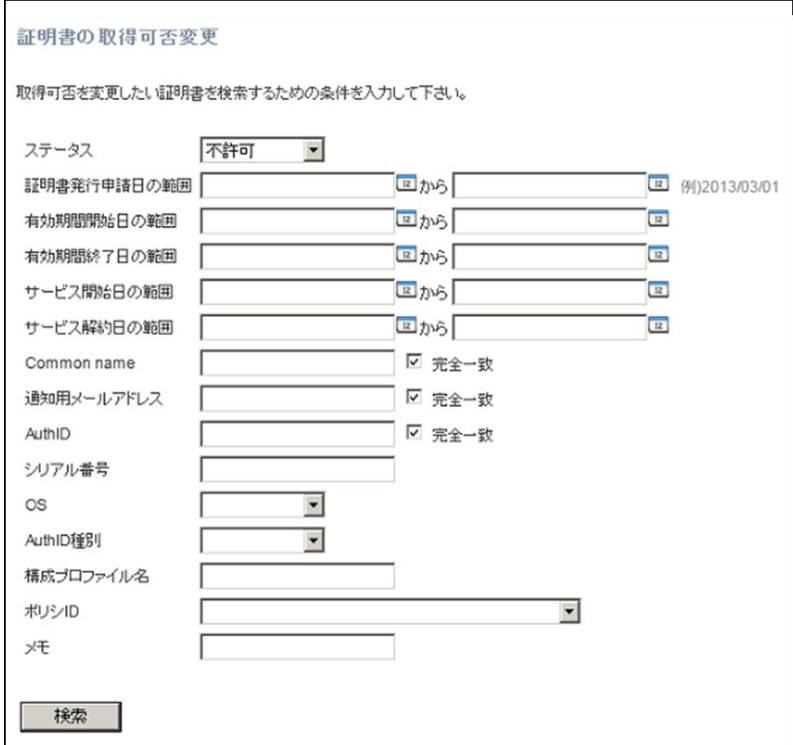

検索キーとしては以下の利用が可能です。

#### ※サービス開始日の範囲、サービス解約日の範囲はご利用できません。

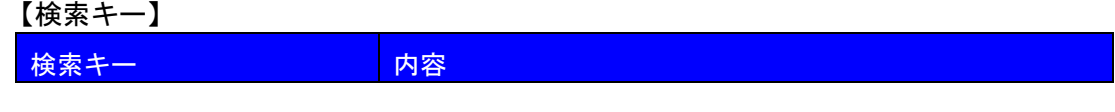

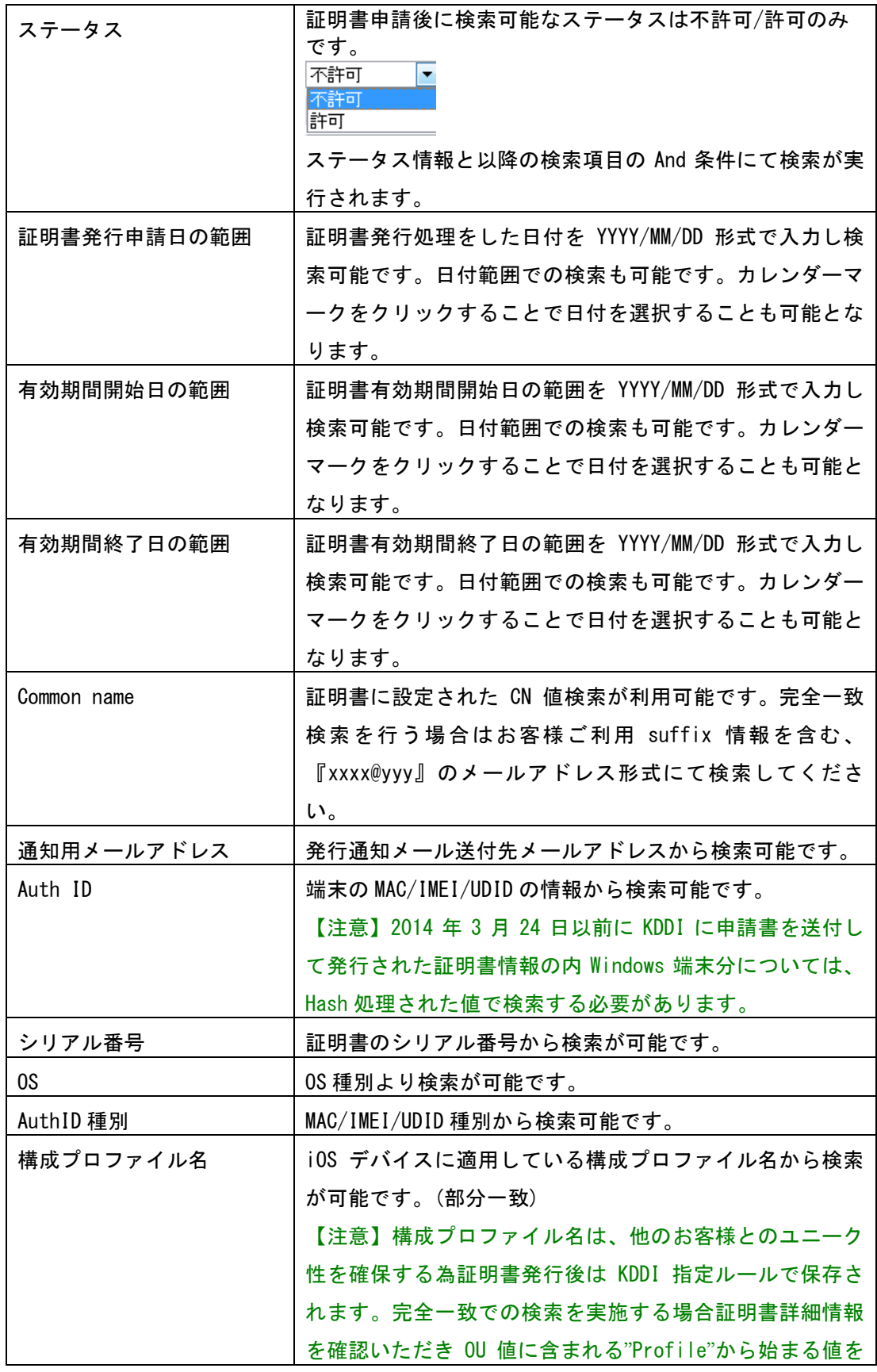

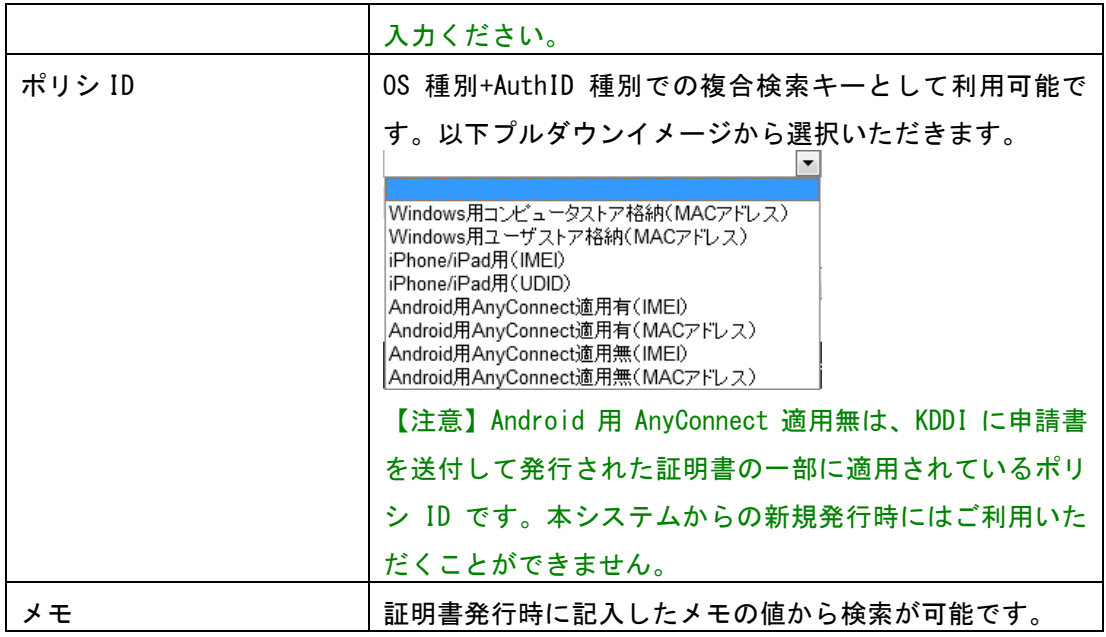

検索結果が画面下部に表示されます。

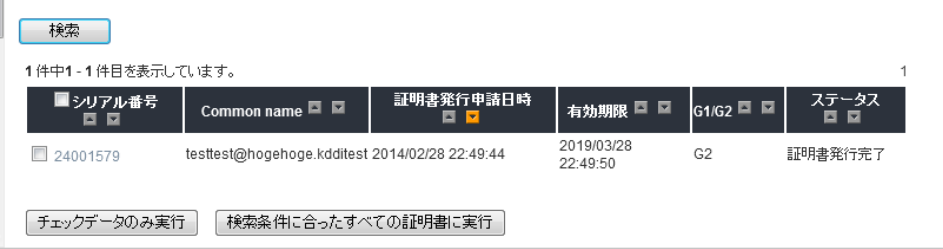

表示された対象のシリアル番号列のチェックボックスにチェックを入れ、チェックデー タのみ実行をクリックするか、検索条件に合ったすべての証明書に実行をクリックしま す。

本操作を実行することにより通知先メールアドレス設定に設定されたメールアドレスへ 通知メールが送信されます。

【その他の方法で証明書の取得可否変更を実施する方法】

証明書の取得可否変更は、上記方法以外にも実施することが可能です。

[「15.2 証明書の詳細ステータス」](#page-39-0)ジョブ詳細画面にて、発行申請時に割り当てられた 『リクエスト ID』『SubID』をクリックすると証明書ステータス変更画面が表示されま す。又は[「9.1 申請情報の検索」](#page-21-0)検索結果表示後画面にて『シリアル番号』をクリック すると証明書ステータス変更画面が表示されます。証明書ステータス変更画面より取得 可否設定を変更し、変更ボタンをクリックすることで証明書の取得可否変更が可能とな ります。

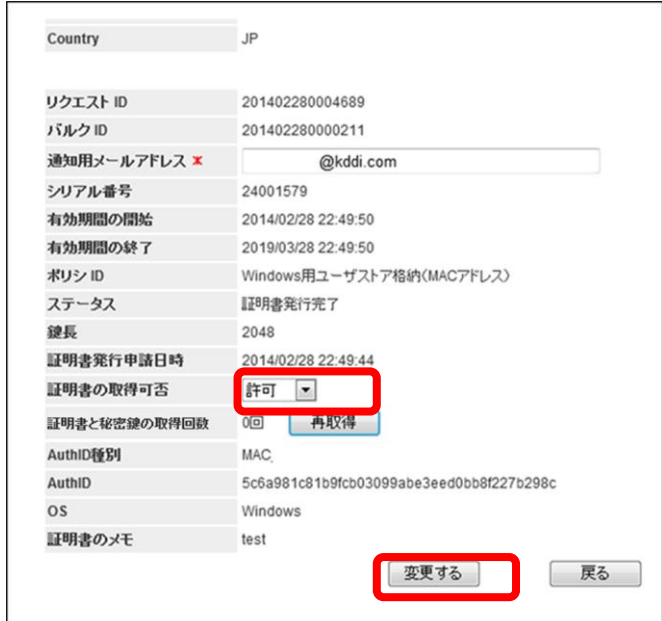

上記画面の「再取得」ボタンをクリックすると、証明書の取得回数及び証明書の取得可 否のステータスの更新を行います。

9.3 通知用アドレス一括変更

通知用アドレス一括変更では、CSV 形式フォーマットでファイルをアップロードするこ とにより通知用メールアドレスを一括変更します。

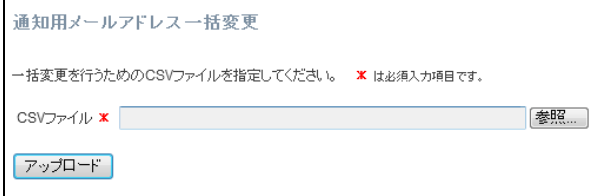

通知用メールアドレス一括変更の CSV ファイルフォーマットについては、[「16.2 各種](#page-45-0) 申請 CSV [フォーマット」](#page-45-0)をご参照下さい。

【その他の方法で証明書の通知先メールアドレス変更を実施する方法】

証明書の通知先メールアドレス変更は、上記方法以外にも実施することが可能です。

[「15.2 証明書の詳細ステータス」](#page-39-0)ジョブ詳細画面にて、発行申請時に割り当てられた 『リクエスト ID』『SubID』をクリックすると証明書ステータス変更画面が表示されま す。又は[「9.1 申請情報の検索」](#page-21-0)検索結果表示後画面にて『シリアル番号』をクリック すると証明書ステータス変更画面が表示されます。証明書ステータス変更画面より通知 先メールアドレス設定を変更し、変更ボタンをクリックすることで変更となります。

### 10 構成プロファイルの管理

本システムでは iOS デバイスに割り当てたい構成プロファイルを証明書と同時に配布し 端末にインストールすることが可能です。

#### 10.1 手順の概要

【構成プロファイルの新規登録時】

構成プロファイルを未だ登録しておらず、証明書も未だ発行していない場合はまず構成 プロファイルの登録を先に行います。

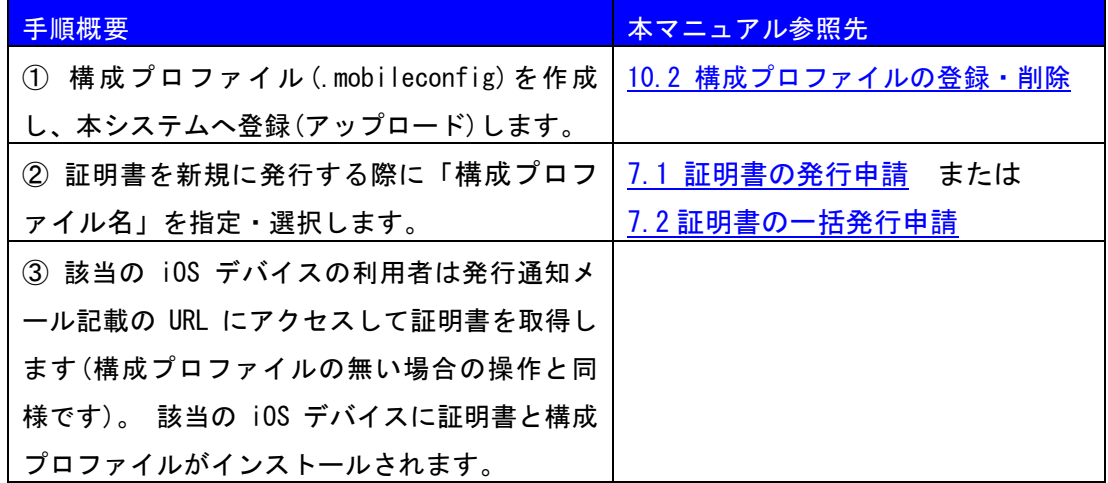

【構成プロファイルの登録済み時】

構成プロファイルを本システムへ既に登録済みで、証明書を発行する場合は、証明書の 発行申請の画面で「構成プロファイル名」を指定・選択いたします。

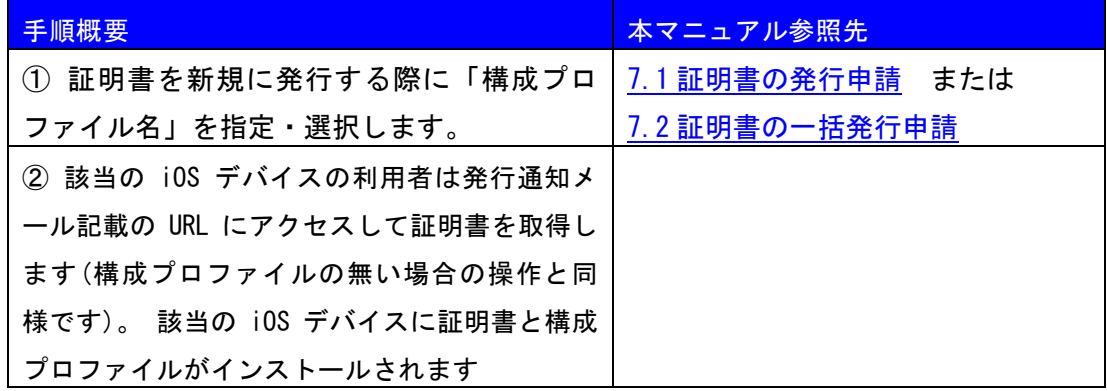

【構成プロファイルの更新時】

本システムへ既に登録済みの構成プロファイルの内容を更新し、各 iOS デバイスへアッ

プデートを行う際は、「構成プロファイルの変更」を行います。

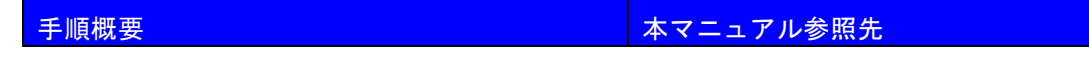

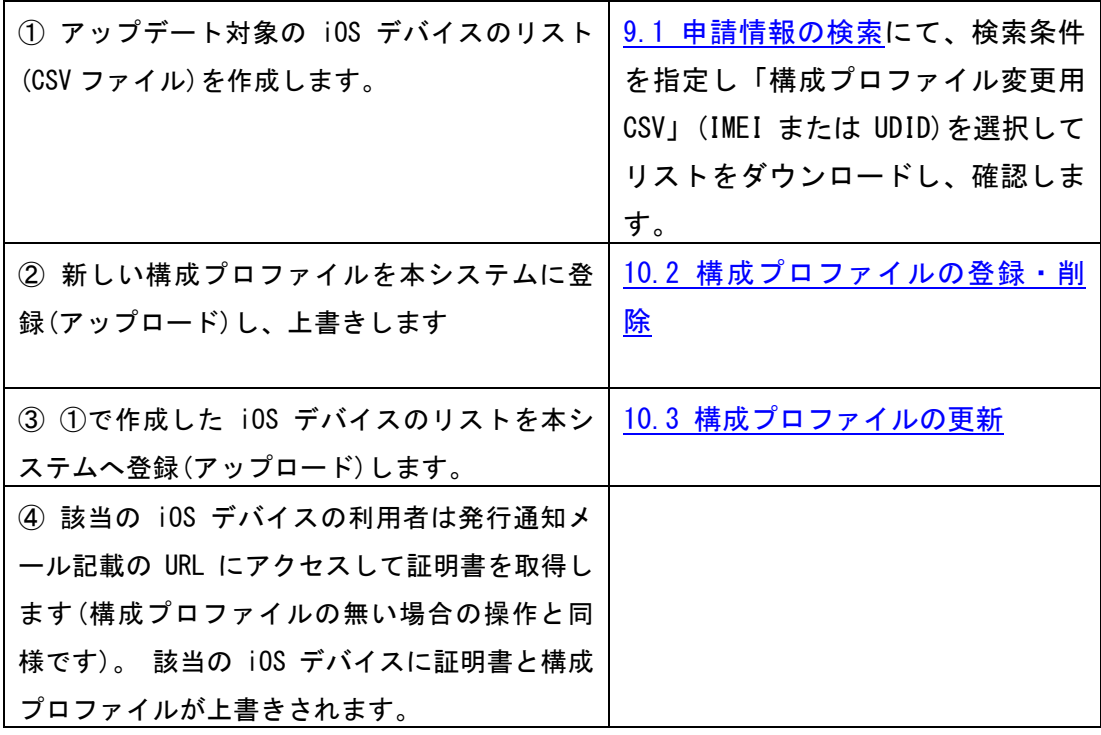

【構成プロファイル登録前に発行した証明書への適用時】

本システムへ構成プロファイルを登録する前に発行した証明書については、後から構成 プロファイルを適用することができません。そのため本システムへ構成プロファイルを 登録後、新規に発行・インストールします(この時点で 2 枚の証明書が iOS デバイスに存 在します)。その後、古い方の証明書を iOS デバイスにて削除し、本システムで失効申請 します。

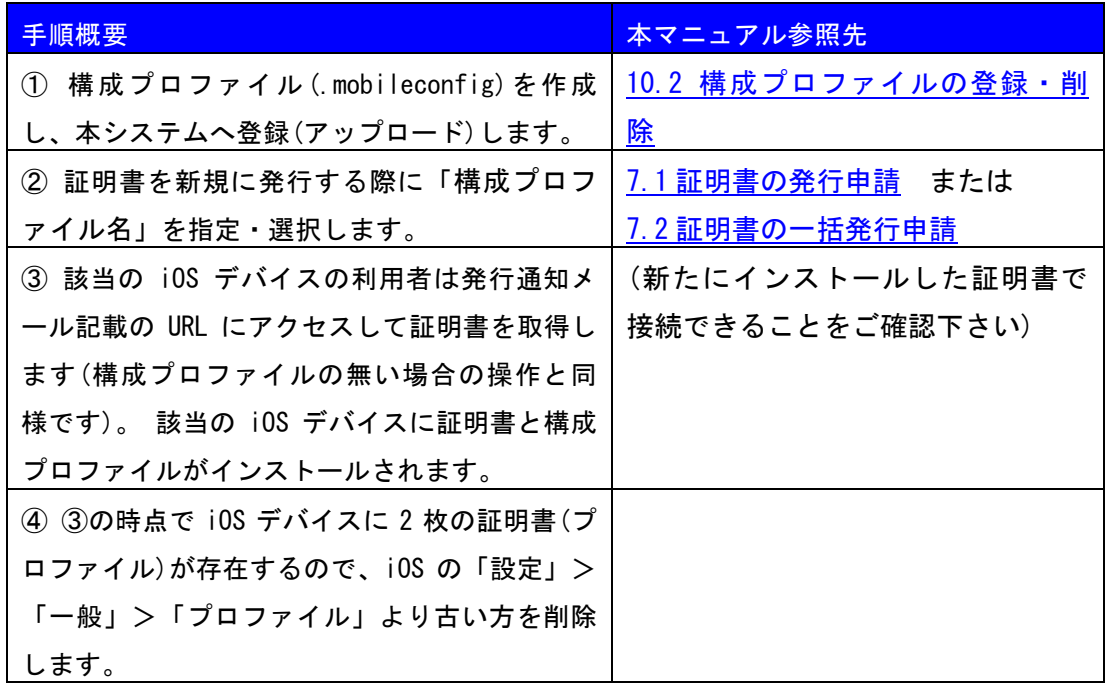

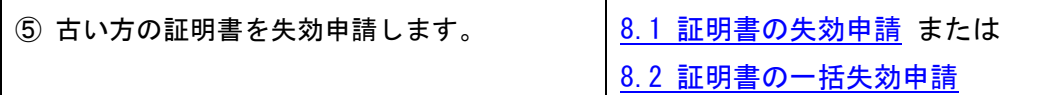

次に構成プロファイルの登録等の操作について説明します。

メニュー領域より構成プロファイルの管理を選ぶと以下の通り管理メニューが表示され ます。

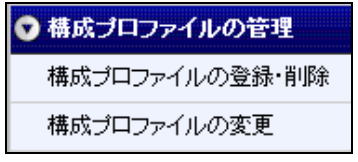

<span id="page-31-0"></span>10.2 構成プロファイルの登録・削除

構成プロファイルの登録・削除では、iOS デバイスに割り当てたい構成プロファイルを 登録、削除することが可能です。

構成プロファイルは、『iPhone 構成ユーティリティ』や『Apple Configurator』等を用 いてお客様で作成ください。

『iPhone 構成ユーティリティ』や『Apple Configurator』の詳細については、Apple 社 ホームページをご確認ください

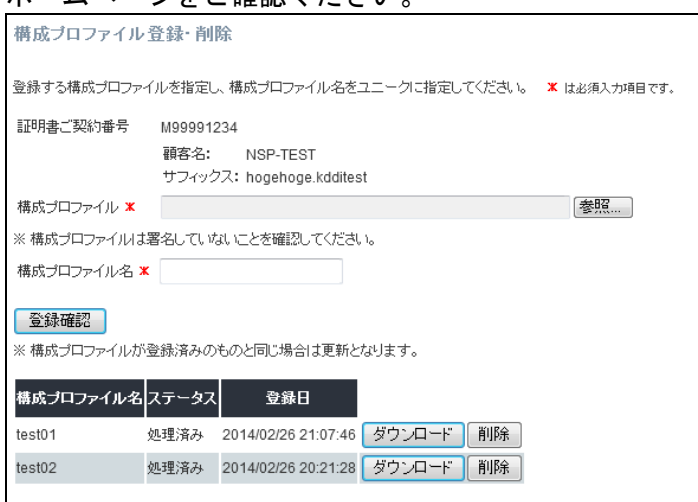

構成プロファイルを『iPhone 構成ユーティリティ』や『Apple Configurator』にて作成 いただいくと『.mobileconfig』というファイルが生成されますので、該当ファイルを 『参照』ボタンよりアップロードしてください。

【重要】構成プロファイルを iPhone 構成ユーティリティ等で作成する時に「エクスポ ート」をする際のセキュリティオプションは必ず「なし」を選択下さい。

アップロードした構成ファイルに本システム内での管理用名称『構成プロファイル名』 を付与し登録確認してください。

過去に登録済みの構成プロファイルをダウンロードしたい場合は、『ダウンロード』ボ タンをクリックし該当ファイルをダウンロードすることが可能です。また内容削除する 場合は、『削除』ボタンをクリックしてください。

【重要】構成プロファイルの内容変更が必要になる場合があります。構成プロファイル の内容更新を実施する場合、過去に登録している『構成プロファイル名』と同じ名前を 入力し新規登録同様の作業を実施することでファイルが上書きされます。その際に確認 画面では、「既に登録済みの構成プロファイルを更新(上書き)します」と表示されます。

構成ブロファイル登録・削除内容確認

構成プロファイル登録の入力内容:以下の内容で既に登録済みの構成プロファイルを更新(上書き)します。よろしいですか?

※本システムへ構成プロファイル登録後、以下内容の CA 局の形式チェックにより、処 理 NG(\*1)となる可能性がございます。構成プロファイル作成時にはご注意ください。

・XML 形式であること

・構成プロファイル名が半角であること(半角カタカナは NG)

- ・「PayloadIdentifier(\*2)」が存在すること
- (\*1)エラーメッセージの一例

「失敗したプロファイルが残されています。再度上書きしてください」

(\*2)既存プロファイルの置き換えか、新たに追加するかを判断するためのプロファイル 識別子。

<span id="page-32-0"></span>10.3 構成プロファイルの変更

構成プロファイルの内容変更を実施し、各デバイスに対してアップデートを実施したい 場合に本機能を利用します。

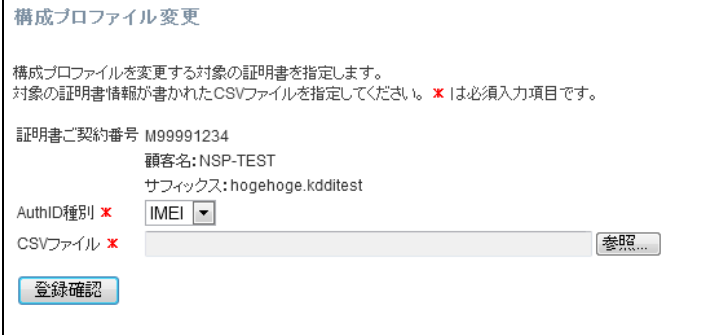

対象となる Auth ID 種別を選択し、申請情報の検索画面より構成プロファイル変更用 CSV をダウンロードし内容確認の上 CSV ファイルをアップロード、『登録確認』をクリ ックします。本操作実施により各デバイスの通知用メールアドレスに構成プロファイル の変更通知メールが送信されます。

※同一の AuthID に対して、複数の証明書が発行されている場合、最新の発行済み証明 書の通知用メールアドレスに対してのみ変更通知メールが 1 通送信されます。

### 11 レポートの出力

レポートの出力では、過去 6 ヶ月分の証明書利用状況を出力可能です。

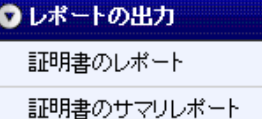

11.1 証明書のレポート

証明書のレポートでは、過去 6 ヶ月(月初-月末締め)分もしくは最新の有効証明書の情 報検索が可能です。

【レポートの種類】

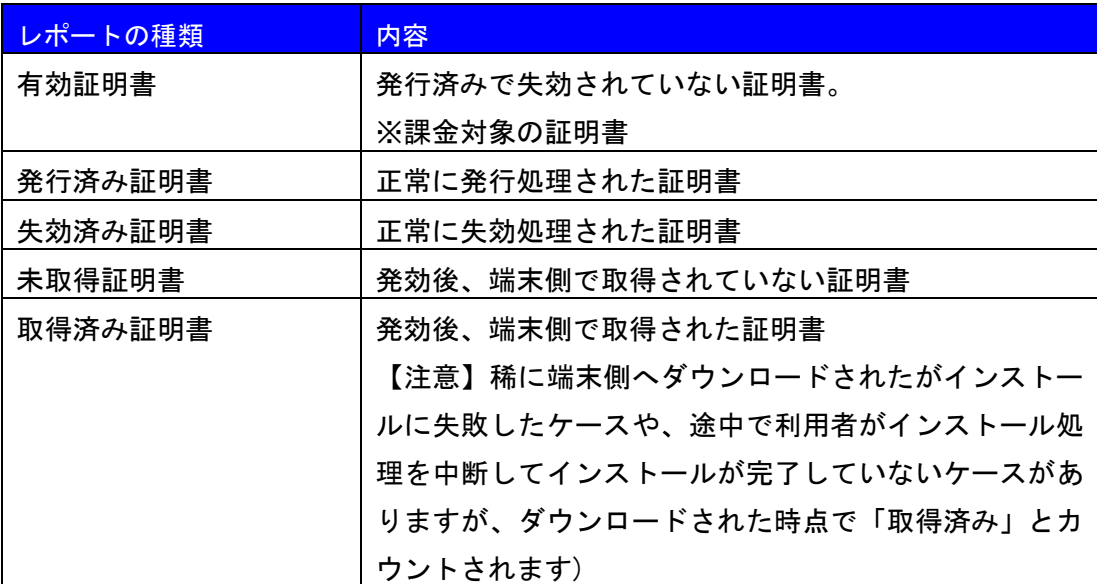

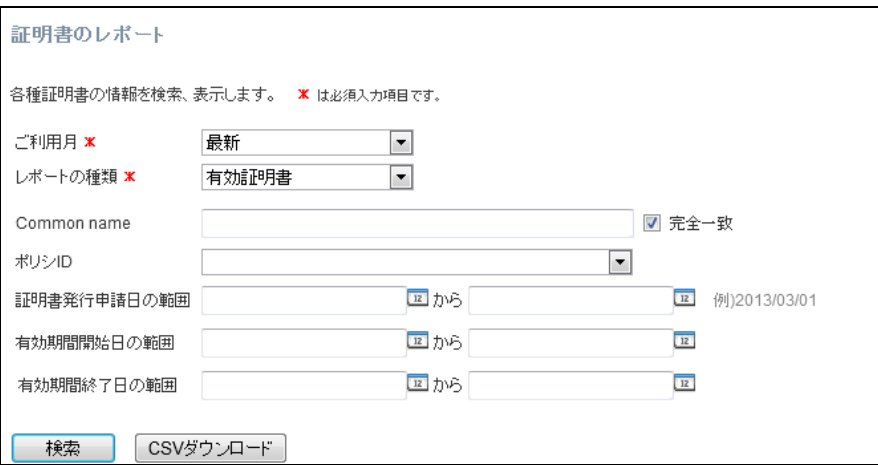

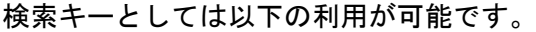

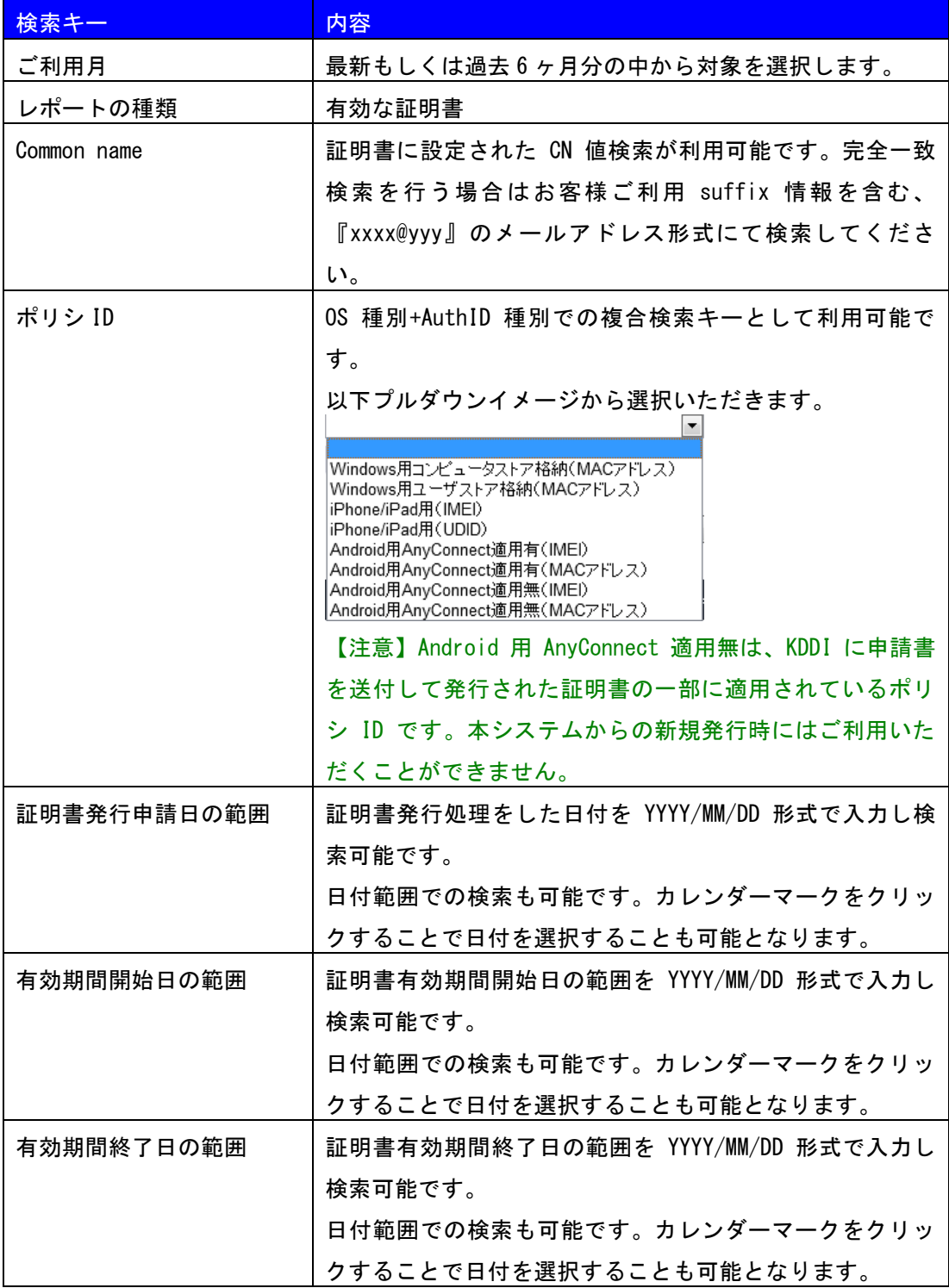

11.2 証明書のサマリレポート

証明書のサマリレポートでは、過去 6 ヶ月(月初-月末締め)分もしくは最新の発行済み、 失効済み等のサマリ情報を確認することができます。表示情報を CSV としてダウンロー ドすることが可能です。

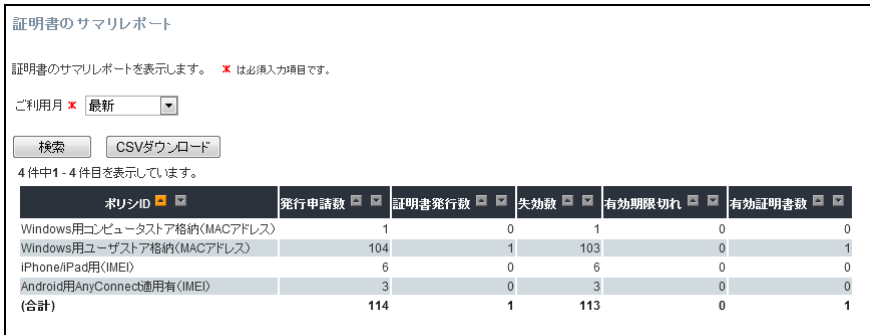

### 12 監査

監査では、お客様管理者様が実施された操作ログの閲覧が可能です。

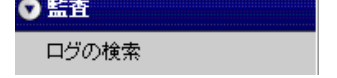

12.1 ログの検索

過去 6 ヶ月以内の検索対象期間を指定し、お客様管理者様が操作されたログの閲覧が可 能です。

『CSV ダウンロード』ボタンをクリックすることで該当データをダウンロードすること が可能です。

#### ダウンロードファイル名は、『監査ログ\_"yyyymmddhhmm".csv』となります。

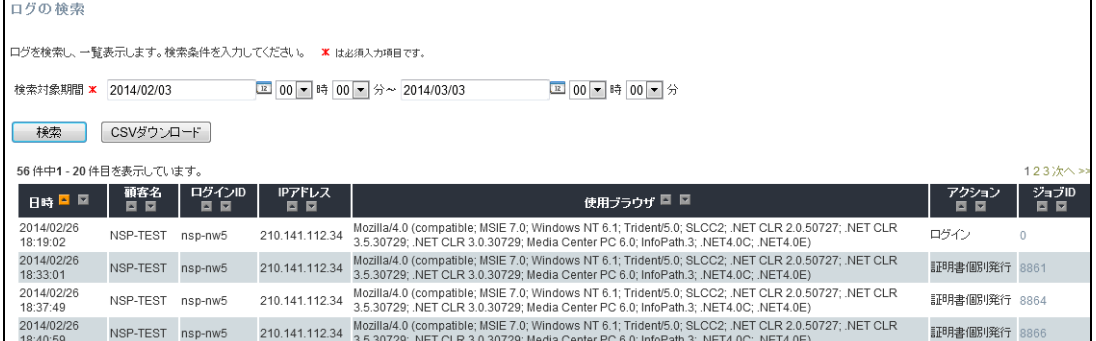

### 13 管理者アカウント

管理者アカウントでは、お客様管理者様によるログインパスワード変更が可能です。

### ◎ 管理者アカウント

バスワードの変更

13.1 パスワードの変更

現在のパスワード及び新しいパスワードを 2 回(確認用含)入れて『パスワード変更』を クリックすることでパスワードが変更されます。

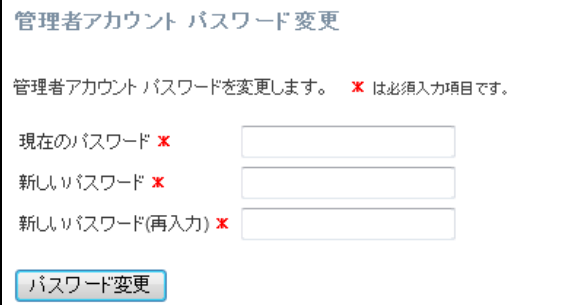

### 14 オンライン・ヘルプ

オンライン・ヘルプでは、マニュアル掲載ページへのリンク、お知らせ内容を確認する ことができます。

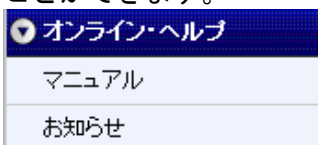

#### 14.1 マニュアル

マニュアルは、本資料や KDDI 各リモートアクセスサービスの『RADIUS カスタマコント ロール』を含むマニュアル掲載ページへのリンクが表示されます。

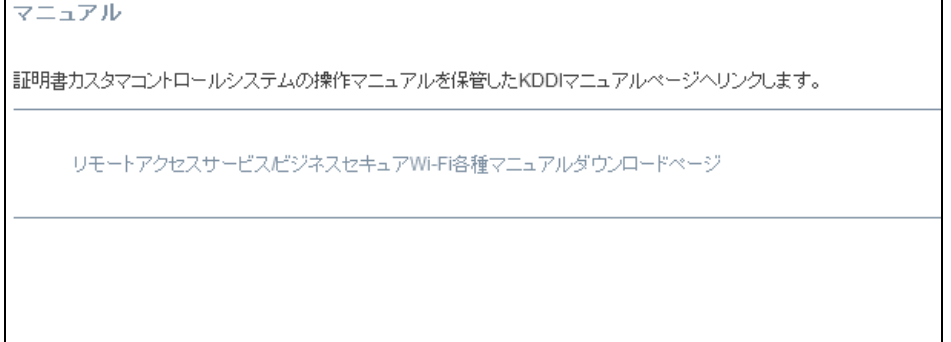

#### 14.2 お知らせ

本ページにおいて、システムメンテナンスによる停止日時等のお知らせ情報をご連絡い

たします。

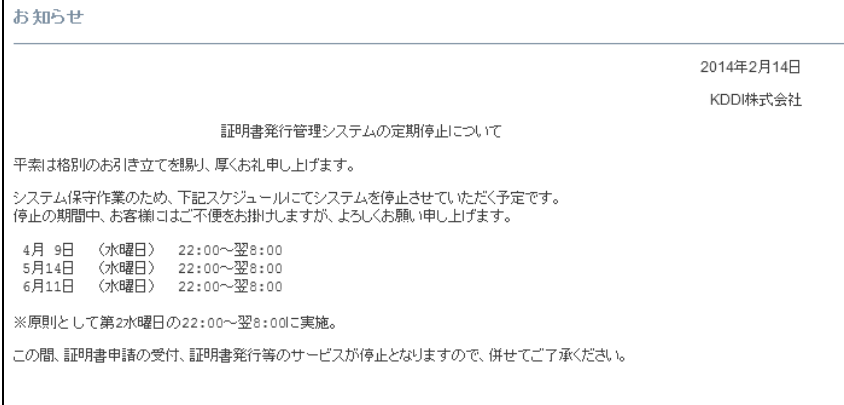

### ※本ページは、開発中イメージです。

### 15 各種処理状況の確認

CA 局への各種申請を実施することで『ジョブ ID』が発行されます。

過去 6 ヶ月間に発行されたジョブは、ログイン後トップ画面よりステータス(処理状況) を確認いただくことが可能です。

※初期状態では、完了となった処理は表示されません。完了後の状況確認が必要な場合 は、画面上チェックボックスをオンにしてください。

※画面左上の以下画像リンクをクリックすることで、トップ画面へ遷移します。

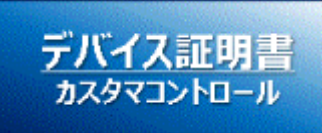

### ※処理状況の画面イメージは以下の通りです。

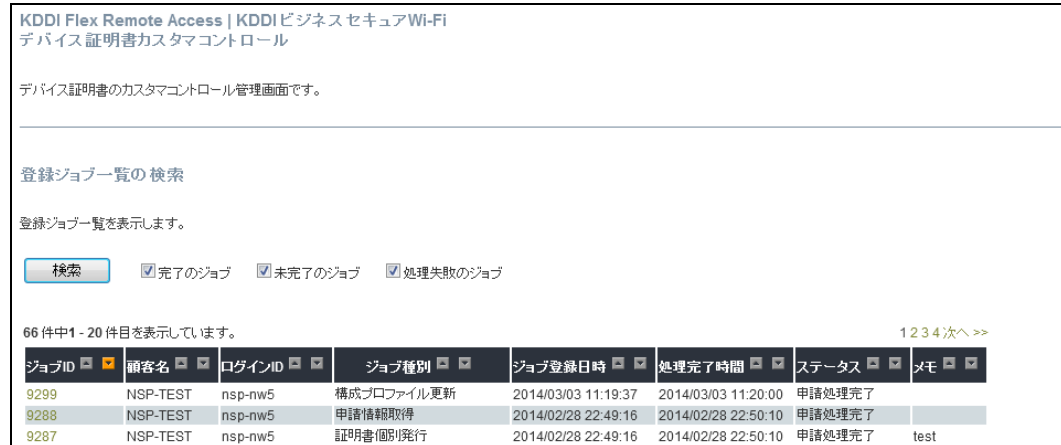

15.1 各処理のステータス

CA 局への処理は、進行状況があります。

各処理申請の進行状況は以下の通りです。

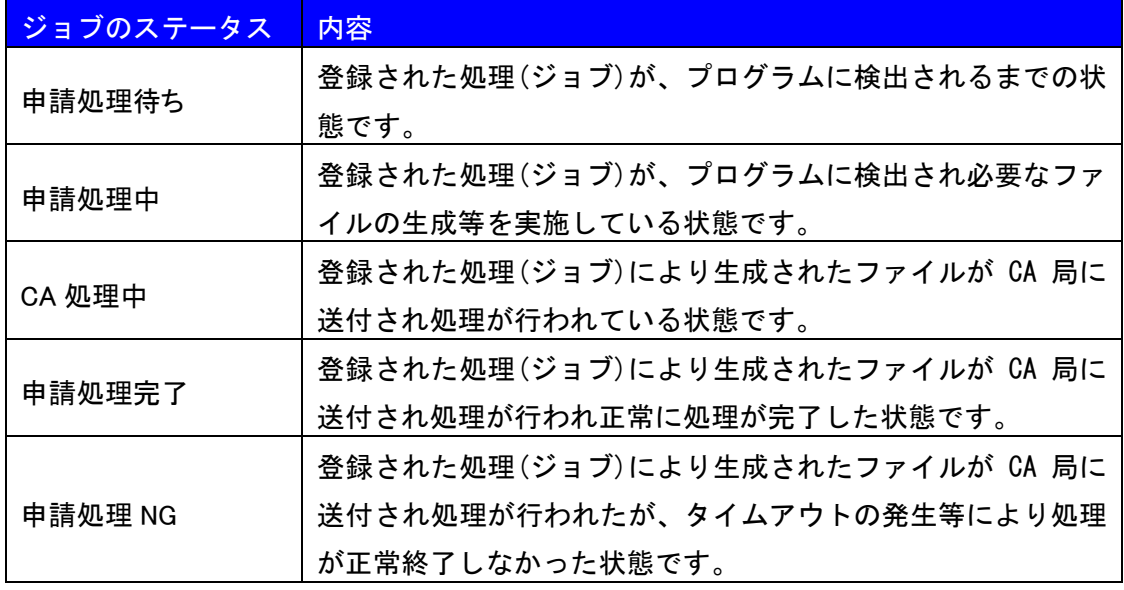

### <span id="page-39-0"></span>15.2 証明書の詳細ステータス

上記ジョブのステータス内でさらに詳細なステータス情報があります。 『ジョブ ID』をクリックして詳細確認することができます。

ジョブ詳細

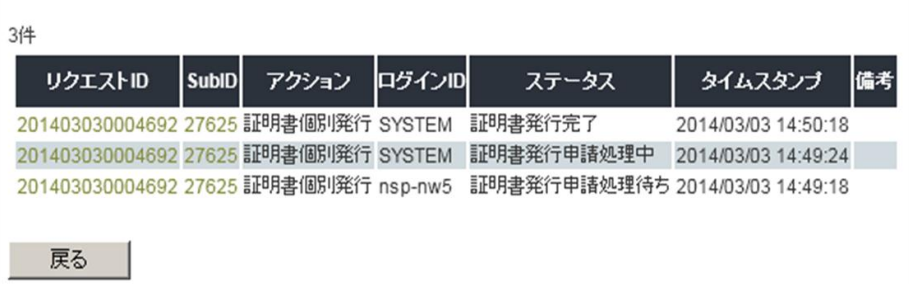

※『リクエスト ID』『SubID』をクリックすることで証明書申請情報の詳細画面へ

進みます。

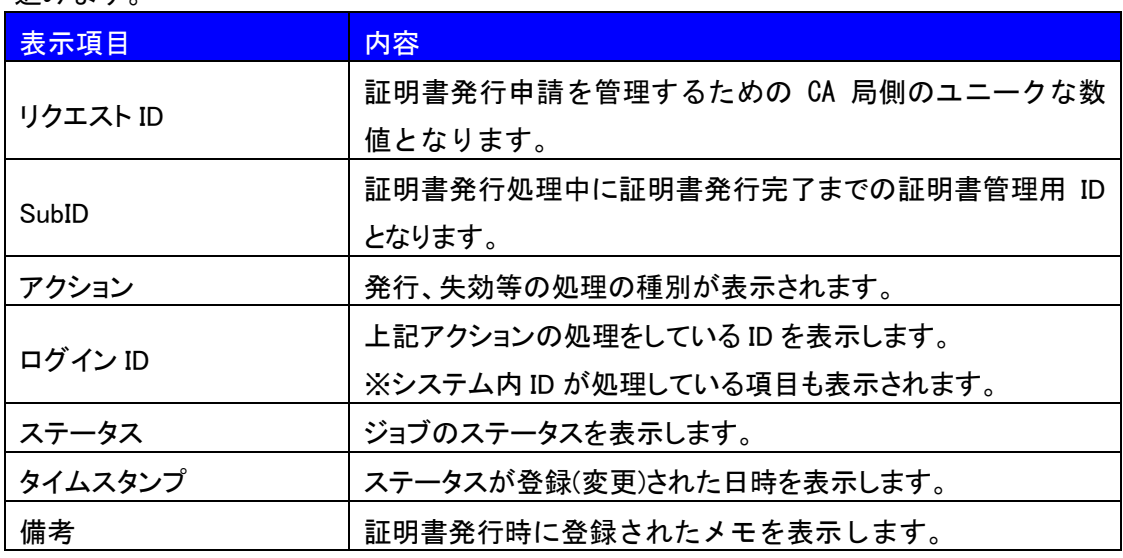

### ステータス詳細は以下の通りです。

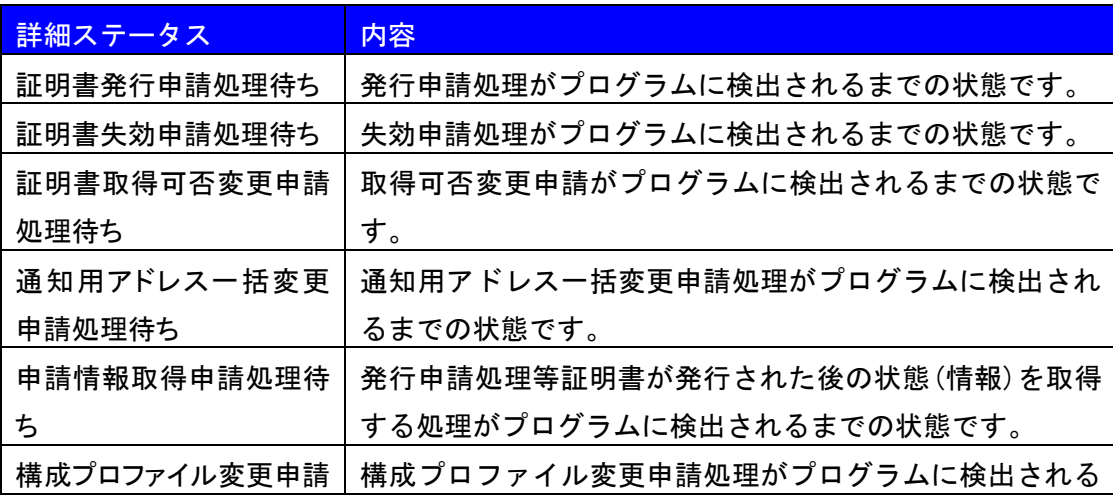

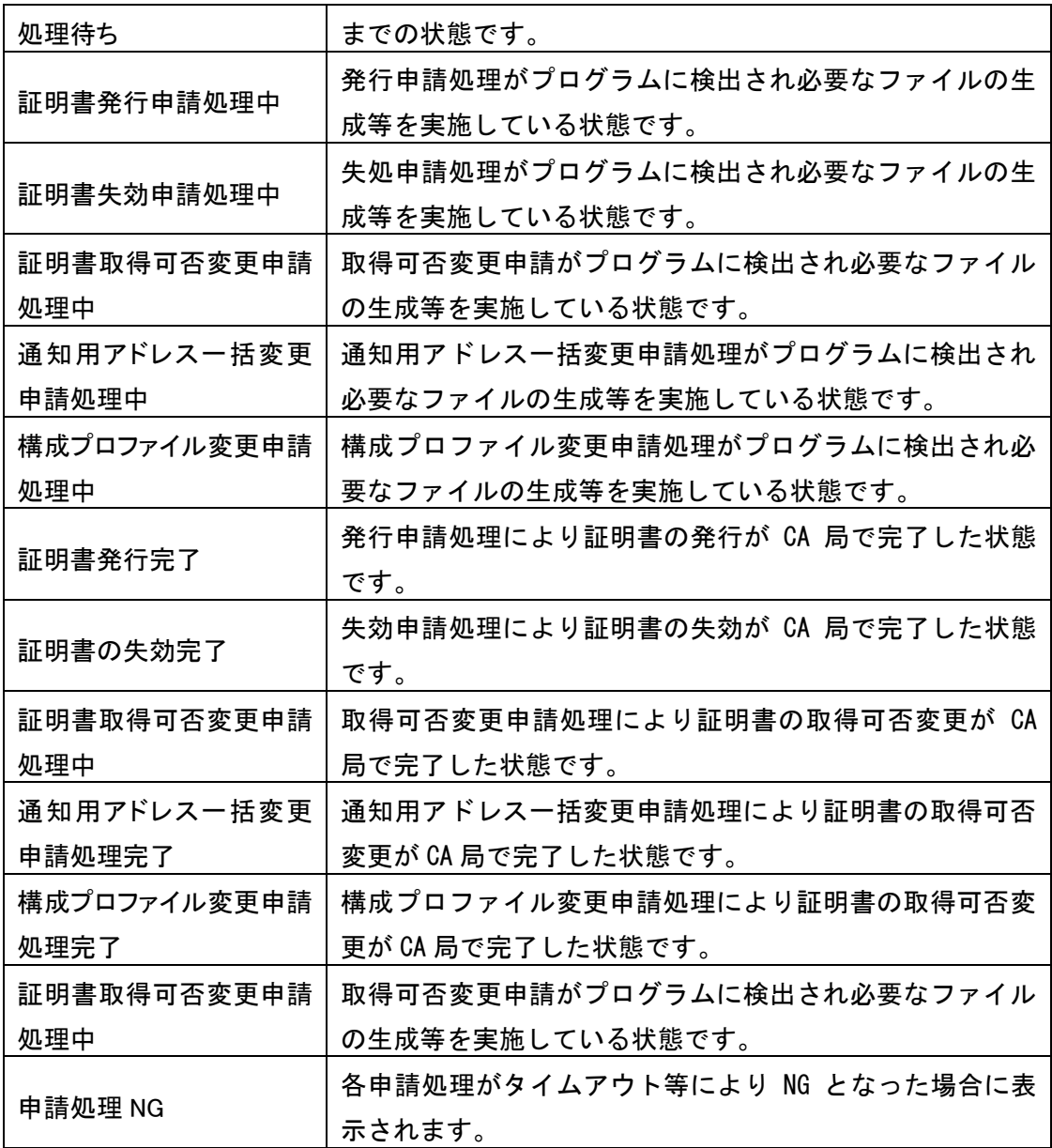

### 16 各種フォーマット(メールフォーマット/各種申請 CSV フォーマット)

<span id="page-41-0"></span>16.1 メールフォーマット

【発行通知メールサンプル(iOS デバイスの例)】

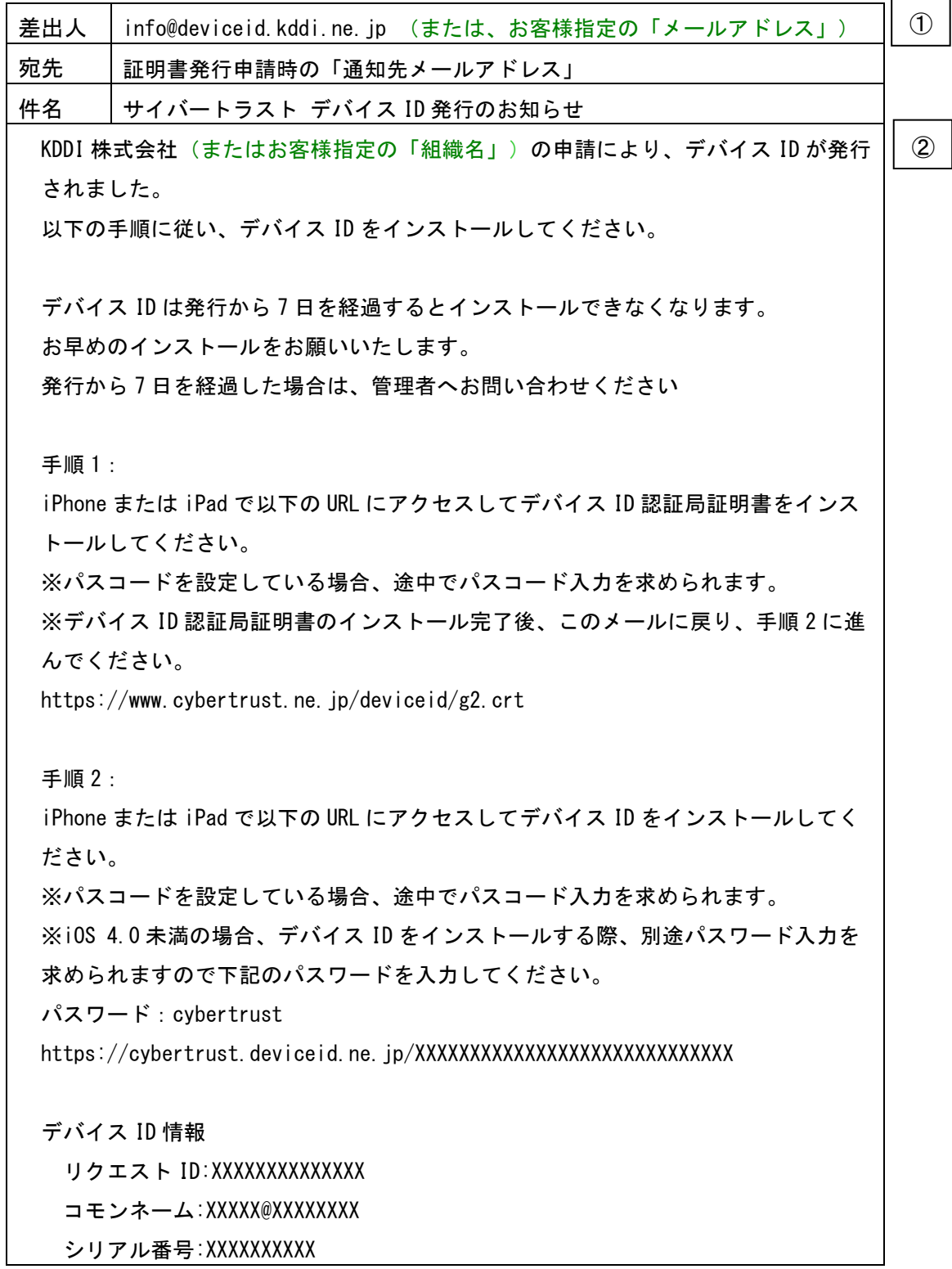

 証明書有効期間:2014/03/03-14:22:44 – 2019/04/03-14:22:44 デバイス ID のインストールについてご不明な点がありましたら、貴社システム管理 者さまへお問い合わせください。 ------------------------------------------ KDDI 株式会社 (またはお客様指定の「組織名」)

証明書発行担当 (またはお客様指定の「担当者名」)

------------------------------------------

③

【解説】

証明書発行申請時の「送信者情報」の設定により差出人および本文の一部を変更できます。

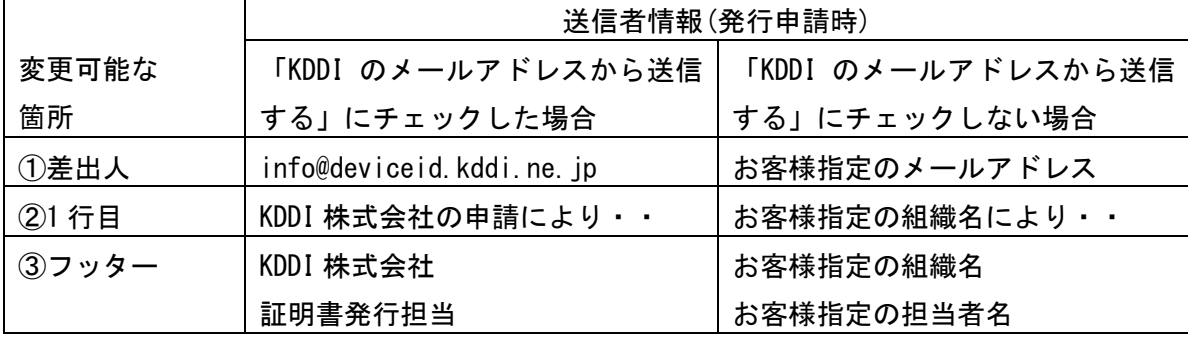

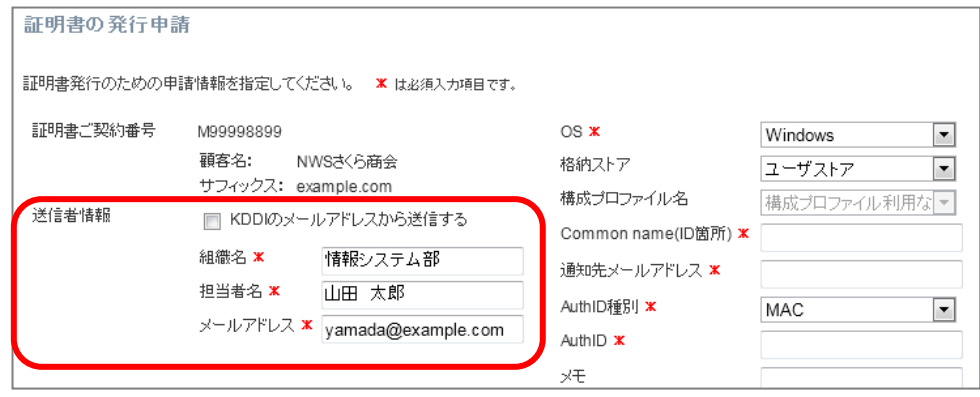

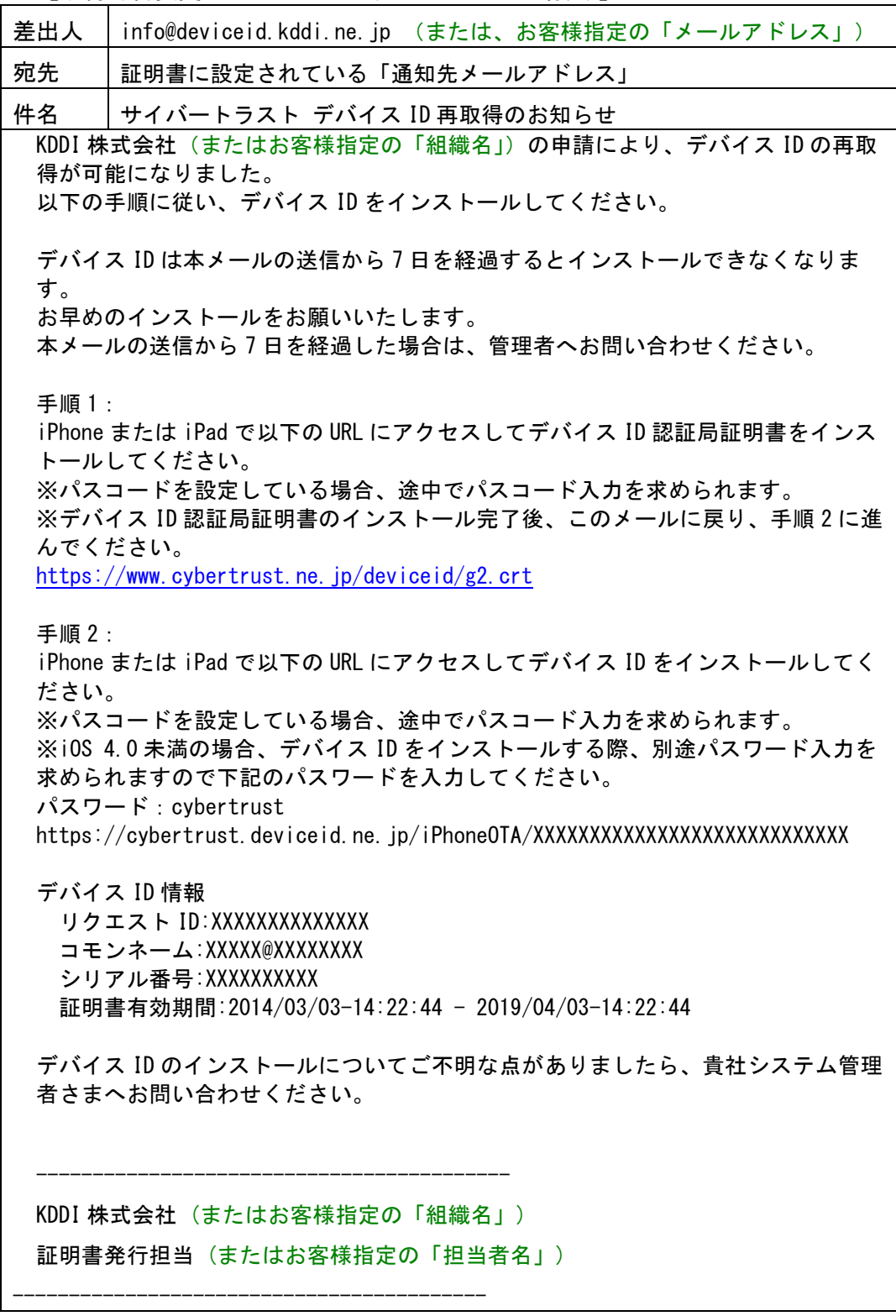

【取得可否変更メールサンプル(iOS デバイスの場合)】

| $\blacksquare$                                                                                                    | . <i>.</i>                                     |  |
|----------------------------------------------------------------------------------------------------|------------------------------------------------|--|
| 差出人                                                                                                    | info@deviceid.kddi.ne.jp (または、お客様指定の「メールアドレス」) |  |
| 宛先                                                                                                    | 証明書に設定されている「通知先メールアドレス」                        |  |
| 件名                                                                                                    | サイバートラスト デバイス ID 構成プロファイル変更のお知らせ               |  |
|                                                                                                    | KDDI 株式会社 (またはお客様指定の「組織名」) の申請により、構成プロファイルが    |  |
|                                                                                                    | 変更されました。<br>以下の手順に従い、デバイスIDをインストールしてください。      |  |
| す。                                                                                                    | デバイス ID は本メールの送信から7日を経過するとインストールできなくなりま        |  |
| お早めのインストールをお願いいたします。<br>本メールの送信から7日を経過した場合は、管理者へお問い合わせください。                                                                                  |                                                |  |
| 手順:<br>iPhone または iPad で以下の URL にアクセスしてデバイス ID をインストールしてく<br>ださい。                                                                            |                                                |  |
| ※パスコードを設定している場合、途中でパスコード入力を求められます。<br>※i0S 4.0未満の場合、デバイス ID をインストールする際に別途パスワード入力を<br>求められますので下記のパスワードを入力してください。                              |                                                |  |
| パスワード: cybertrust                                                                                                    |                                                |  |
| デバイス ID 情報<br>リクエスト ID: XXXXXXXXXXXXXX<br>コモンネーム: XXXXX@XXXXXXXX<br>シリアル番号:XXXXXXXXXX<br>証明書有効期間: 2014/03/03-14: 22:44 - 2019/04/03-14:22:44 |                                                |  |
| デバイス ID のインストールについてご不明な点がありましたら、貴社システム管理<br>者さまへお問い合わせください。                                                                                  |                                                |  |
|                                                                                                    | KDDI 株式会社 (またはお客様指定の「組織名」)                     |  |
| 証明書発行担当(またはお客様指定の「担当者名」)                                                                                                    |                                                |  |
|                                                                                                    |                                                |  |

【構成プロファイル変更通知メールサンプル】

<span id="page-45-0"></span>16.2 各種申請 CSV フォーマット

【一括発行申請フォーマット】

※1 行目から直接データ領域となります。

※最大 500 行まで申請可能です。501 行以上を一括申請する場合は、CSV ファイルを 分割して申請ください。

各列の説明は以下の通りです。

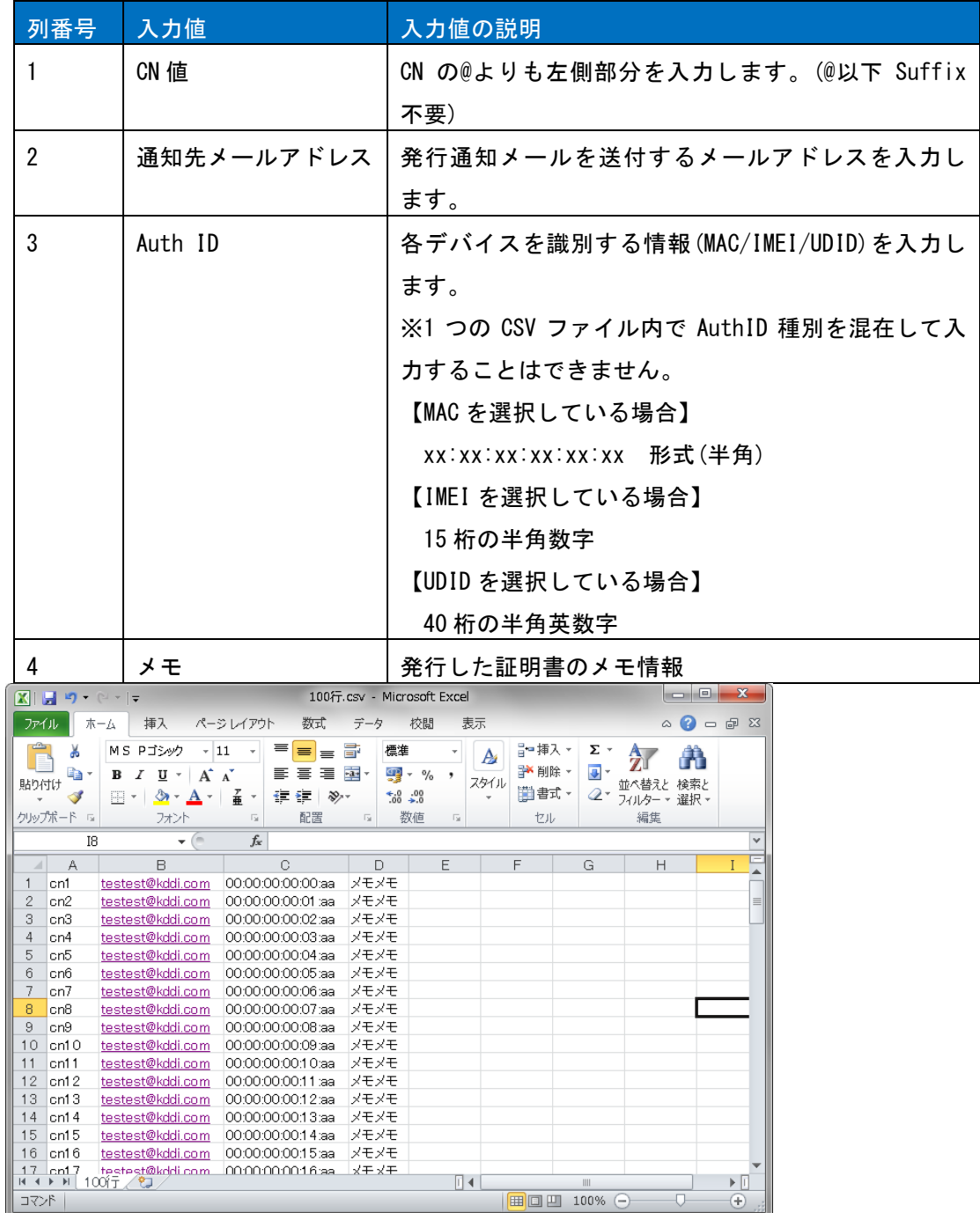

【一括失効申請フォーマット】

※1 行目から直接データ領域となります。

※最大 500 行まで申請可能です。501 行以上を一括申請する場合は、CSV ファイルを 分割して申請ください。

各列の説明は以下の通りです。

【注意】申請情報の検索画面から抽出した CSV データフォーマット『失効用 CSV』を なるべく活用ください。

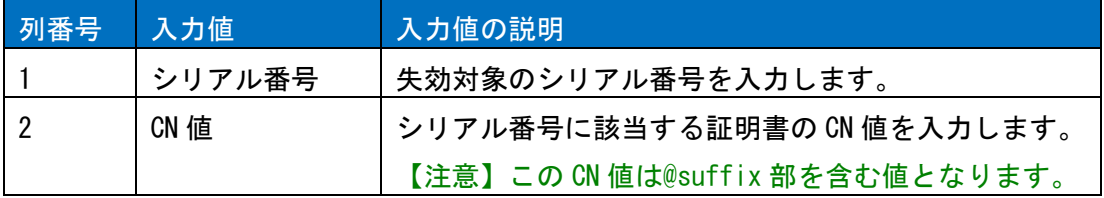

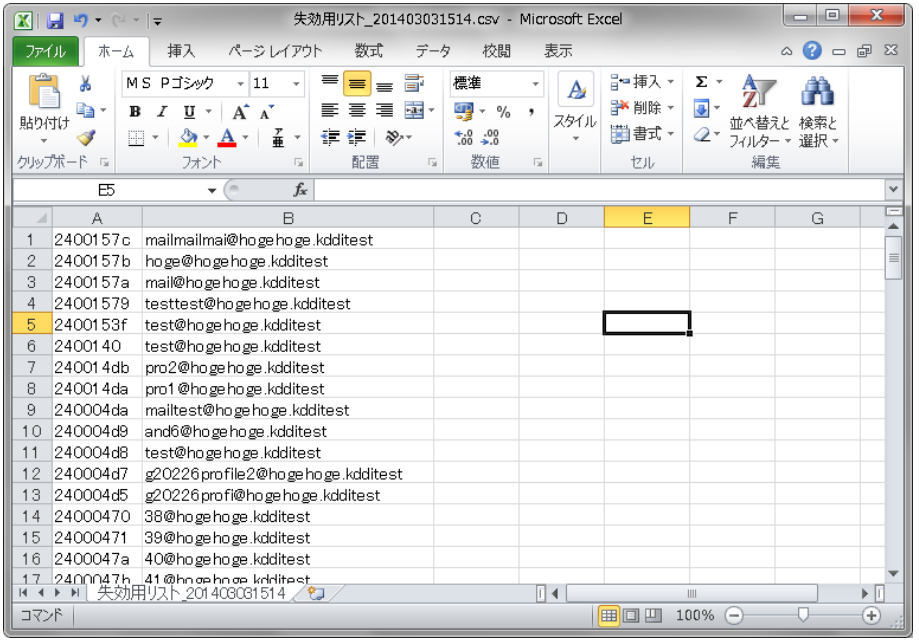

【通知用アドレス一括変更フォーマット】

※1 行目から直接データ領域となります。

※最大 500 行まで申請可能です。501 行以上を一括申請する場合は、CSV ファイルを 分割して申請ください。

各列の説明は以下の通りです。

【注意】通知用アドレス一括フォーマットは、申請情報の検索からフォーマットダウ ンロードすることができません。

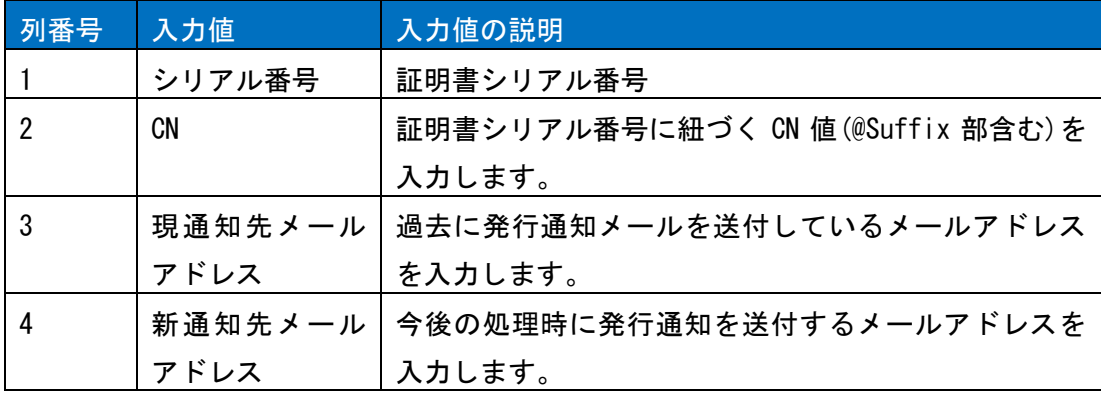

【参考】通知用アドレス一括変更フォーマットの作り方

#### 証明書のサマリレポートをダウンロードします。

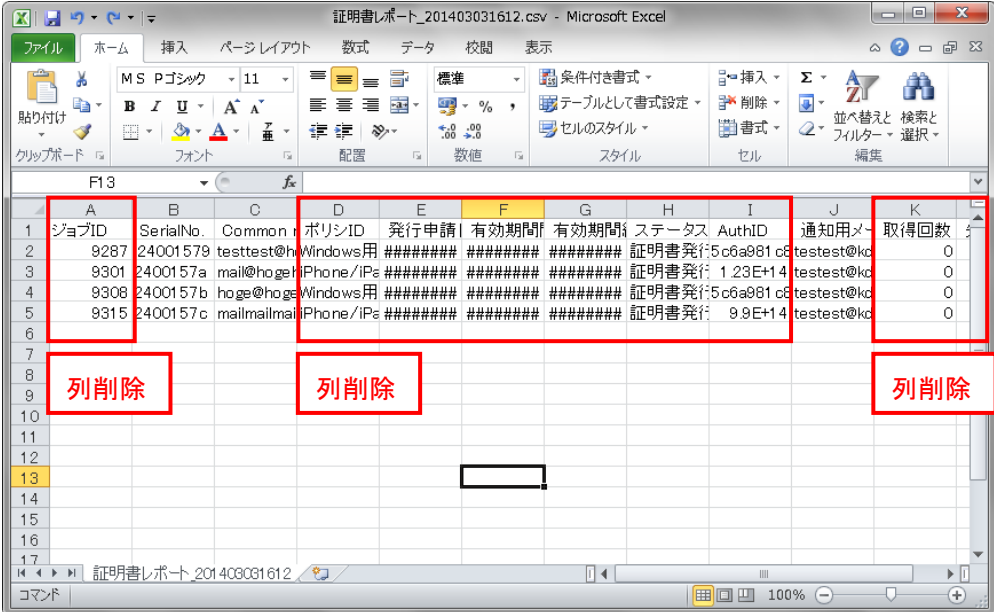

不要となる列を削除し、新たな通知先メールアドレス 4 列目に記入します。 1 行目のタイトル行を削除してデータフォーマットが完成します。

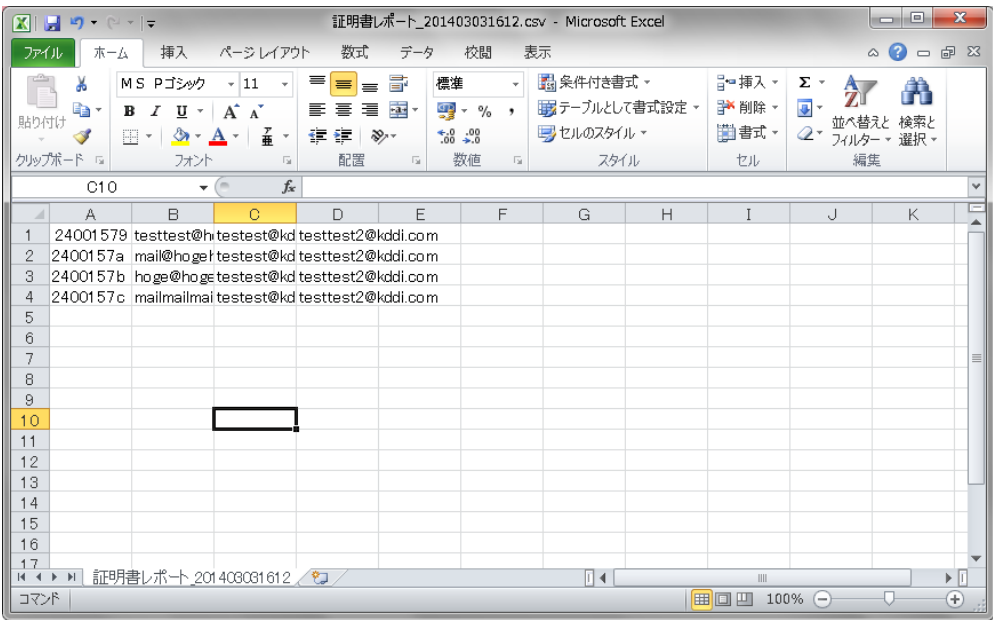

【構成プロファイル変更フォーマット】

※1 行目から直接データ領域となります。

※最大 500 行まで申請可能です。501 行以上を一括申請する場合は、CSV ファイルを 分割して申請ください。

各列の説明は以下の通りです。

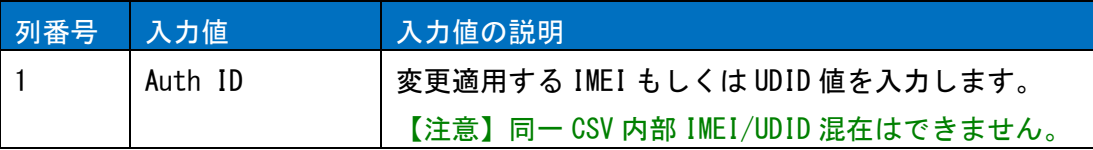

### <span id="page-49-0"></span>17 お問い合わせ窓口

【ログイン ID 又はパスワードについて】 KDDI 担当営業までお問い合わせください。

【本システムご利用方法】

KDDI 法人お客さまセンターまで問い合わせください。 電話:0077-7007(0120-921-919) 受付時間:9:00~19:00 ※土・日・祝日・年末年始を除く

【カスタマコントロールに関する障害/パスワードロック時の解除】 ご利用中 KDDI サービスの受付窓口までご連絡ください。 【KDDI Flex Remote Access】 KDDI テクニカルサービスセンター 電話:0077-75-010 (0120-911-712)

【KDDI ビジネスセキュア Wi-Fi(標準メニュー)】 KDDI テクニカルサービスセンター 電話:0120-993-600

【KDDI ビジネスセキュア Wi-Fi(ライトメニュー)】 KDDI テクニカルサービスセンター 電話:0120-996-001

※KDDI テクニカルサービスセンターへの問い合わせは 24 時間 365 日受付可能です。 ※個別運用窓口をご利用のお客様は、各個別運用窓口までご連絡ください。 ※KDDI テクニカルサービスセンターでは、カスタマコントロールの操作に係るお問合 せは、対応できかねますので、あらかじめご了承願います。 ※セキュリティを保つため、ロック解除依頼時は、KDDI より Suffix 値(ご契約時に申 請された物)とログイン時のログイン ID を確認させて頂きます。Suffix 値、ログイン ID の確認が取れない場合は、ロック解除できませんのでご注意下さい。Suffix 値、 ログイン ID については、開通時にお渡しした、「開通のご案内」に記載されています ので、大切に保管願います。

### 18 定期メンテナンス

KDDI では、以下日時にて定期的にサーバのメンテナンスを行っております。 この日時でのシステム操作は出来ませんので、あらかじめご了承願います。

【定期メンテナンス】 毎月第 2 水曜日 22:00~翌 8:00 ※祝日の場合は翌営業日 ※その他 緊急を要する作業を行う場合がございます。

以上

### 【改版履歴】

第 1.0 版(2014 年 3 月 24 日) 初版 第 1.1 版(2014 年 4 月 8 日) 文書内誤記修正、説明内容の拡充

- 第 1.2 版(2014 年 5 月 29 日) 問い合わせ窓口の修正、メールフォーマット変更、説明内容の拡充
- 第 1.3 版(2014 年 6 月 20 日) 構成プロファイル登録について追記